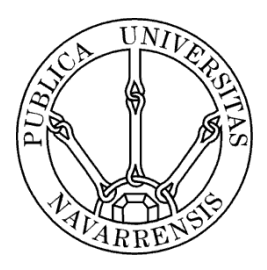

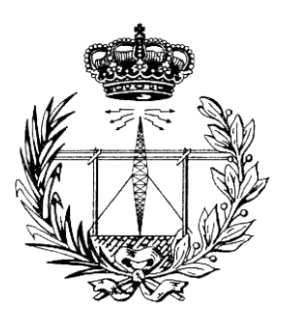

# ESCUELA TÉCNICA SUPERIOR DE INGENIEROS INDUSTRIALES Y DE TELECOMUNICACIÓN

Titulación:

# INGENIERO TÉCNICO DE TELECOMUNICACIÓN, ESPECIALIDAD EN SONIDO E IMAGEN

Título del proyecto:

# DESARROLLO DE UNA COMUNIDAD WEB DE MONTAÑEROS BASADO EN LA PLATAFORMA DRUPAL

 Xabier Urra Urra Marko Galarza Galarza Pamplona, 24 de Julio de 2013

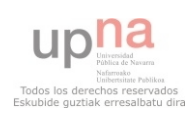

## Contenido

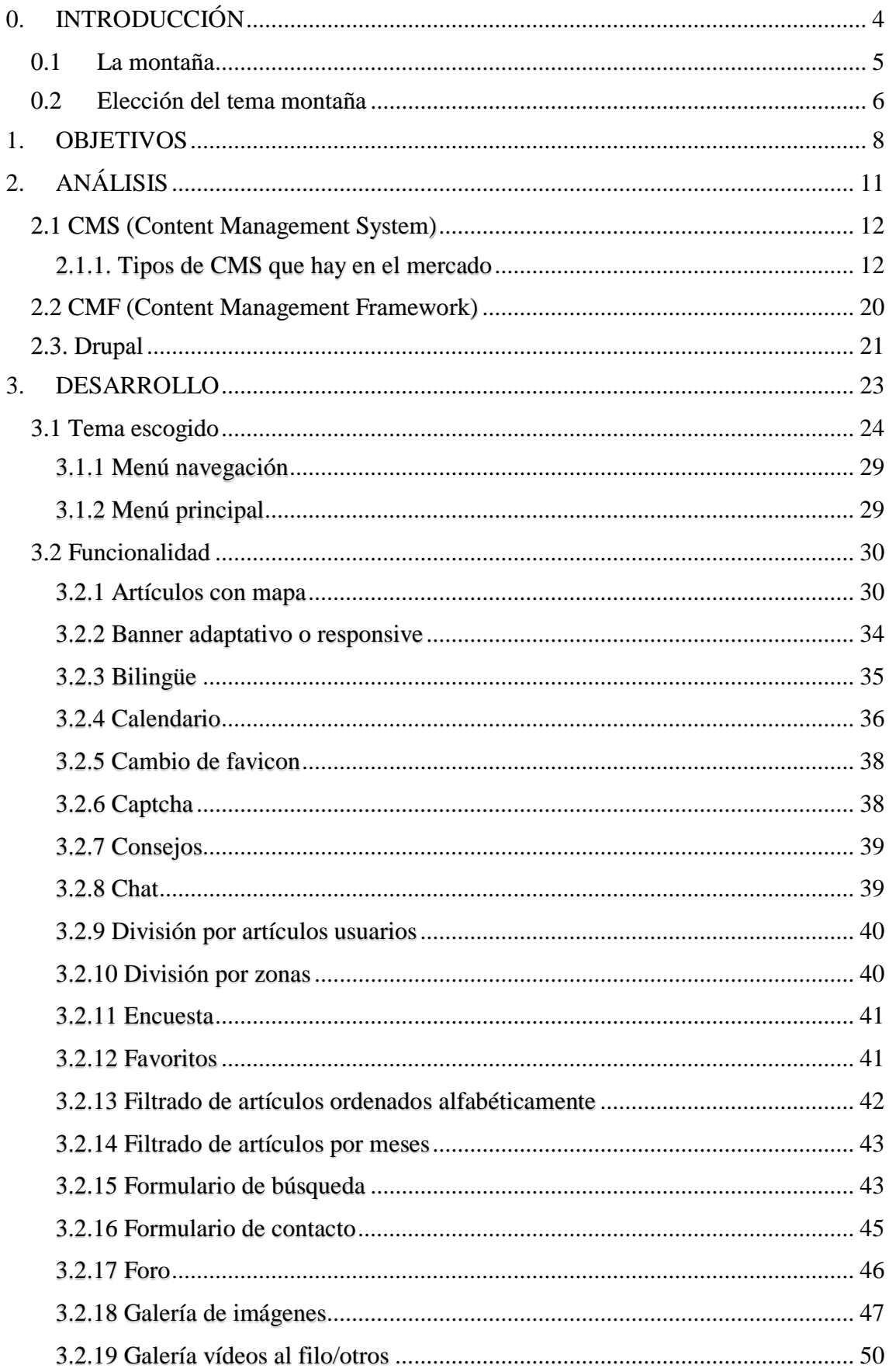

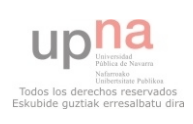

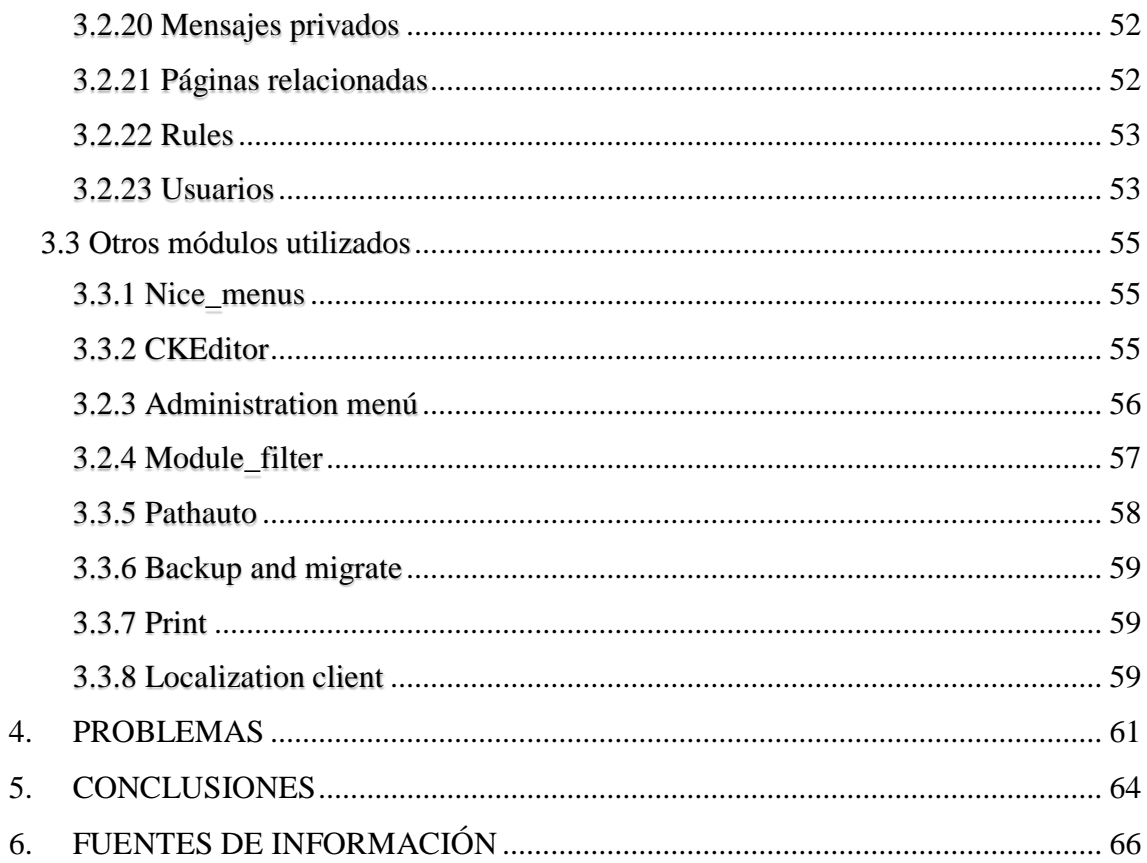

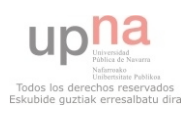

# <span id="page-3-0"></span>0. INTRODUCCIÓN

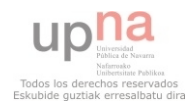

#### <span id="page-4-0"></span>La montaña  $0.1$

Una montaña es una elevación natural que se puede encontrar en la tierra. Las montañas son parte de la naturaleza de este mundo. A excepción de los volcanes, los montes se agrupan en sierras o cordilleras.

Hay montañas por todo el mundo y de diferente altitud. Los montes más altos del planeta, se encuentran en el Himalaya. El cual es una cordillera que está situada en Asia y que se extiende por los países de Bután, Nepal, China e India. Es la más alta de todo el mundo. Ya que de los catorce ocho miles, diez están ahí.

Desde hace muchísimo tiempo el hombre se ha visto atraído por la ascensión a los montes. Comenzando por los de menos altitud para ir superándose progresivamente en hacer cimas de mayor altura.

El montañero es una persona que sube montes por diversión, por superación de uno mismo… También se puede hacer mención a los alpinistas. Estos son los que suben las montañas más altas que existen en el mundo.

El nivel de dificultad de ascensión varía dependiendo del monte que se quiere subir y el lugar en el que se encuentre. Hay montes de fácil ascensión que se pueden subir en minutos y otros en los que se precise varias horas.

Toda ascensión conlleva mayor o menos riesgo. Ya que la complejidad de llegar a la cima puede llevar en algunos casos a perder la vida (puede ser por motivos como edemas pulmonares, mal de altura…).

Las rutas para subir a un monte o hacer una travesía por una sierra, se clasifican en GR (rutas de gran recorrido de más de cincuenta kilómetros) las cuales están señalizadas con una línea blanca y otra roja, PR (rutas de pequeño recorrido de menos de cincuenta kilómetros) que están señalizadas con una línea amarilla y otra blanca y SL (senderos locales de menos de diez kilómetros) que tienen como señalización una línea blanca y otra verde.

Es conveniente no ir nunca al monte solo, porque uno no sabe lo que le puede ocurrir.

Para ir seguros al monte, se necesitan una serie de materiales que se enuncian a continuación:

- Botas de monte. Unas botas que estén en buen estado, que no produzcan molestias ni rozaduras.
- Líquido. Es muy importante para no deshidratarse. Puede ser agua o cualquier bebida isotónica.

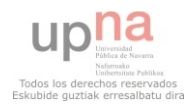

- $\triangleright$  Ropa de abrigo y de repuesto. Después de sudar es conveniente cambiarse de ropa para no quedarse frio y enfriarse.
- GPS. Si uno no está seguro a dónde va.
- Meteorología. Ver antes de partir hacia el monte al que uno va el tiempo que va a tener para ver en qué condiciones va a tener que andar.
- Manta térmica. Por si habría la posibilidad de pasar la noche a la intemperie o tapar al montañero accidentado para que no se enfrié.
- Móvil. Dado que uno se puede perder o accidentarse y sirve para pedir ayuda.

Dependiendo a donde uno vaya, necesitara materiales especiales. Cuando haya nieve, para no hundirse las piernas y que le coste mucho andar, utilizara raquetas de nieve. En cambio sí tiene hielo, para no resbalarse y caerse, utilizara los crampones.

La introducción de las últimas tecnologías en el montañismo ha aportado más seguridad como puede ser la utilización del GPS, del móvil… Ya que facilita en caso de emergencia ponerse en contacto para solicitar auxilio e indicar el sitio en el que se encuentra el herido.

Cada vez hay más aplicaciones para los distintos sistemas operativos que nos podemos encontrar en los teléfonos inteligentes, Smartphone… Hay aplicaciones que pueden sustituir al GPS. Indica la ruta a seguir, altitud, coordenadas en las que uno se encuentra y a la que desea llegar…

Para una persona que se inicia en el tema de la montaña y no sabe cómo hacer los recorridos por los diferentes montes de su zona, lo más práctico que puede hacer es comprar un GPS y meterle las rutas. Así solo tendrá que seguir la ruta marcada en el dispositivo y llegara hasta la cima.

En la montaña, se pueden practicar diferentes modalidades de deporte. Los más conocidos son el alpinismo, senderismo, escalada en roca y el esquí. Aunque también puedes encontrar otros menos conocidos como puedan ser las carreras de montaña.

#### <span id="page-5-0"></span> $0.2$ Elección del tema montaña

El tema escogido para hacer una página web es la montaña. La montaña es un tema muy amplio, pero yo cogeré la parte de la ascensión a los montes. He escogido este tema porque me gusta y suelo practicarlo habitualmente.

Por otro lado conozco a mucha gente que lo practica y me aportan diferentes puntos de vista que me ayudan a conocer más montañas de esta zona.

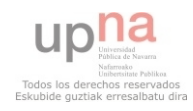

#### Introducción

Existen diferentes páginas y aplicaciones sobre las montañas, pero no he visto ninguna en los que los usuarios puedan comunicarse entre ellos vía mensajes y vía chat.

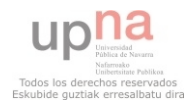

## <span id="page-7-0"></span>1. OBJETIVOS

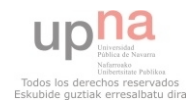

El proyecto que se va a realizar es una página web dedicada al tema de la montaña. En concreto, sobre los diferentes montes que se pueden encontrar en Navarra. Desde los montes que se sitúan en la ribera hasta los que están en el pirineo navarro.

Para realizar el proyecto se va a utilizar el sistema de gestión de contenidos Drupal 7, en su versión 22.

Drupal es una herramienta desconocida para el autor del proyecto y nunca la había utilizado. Así que una parte importante del proyecto será aprender a manejar este gestor de contenidos tan completo, que podría ser de gran utilidad si en un futuro se precisara para la realización de una nueva página web.

El objetivo de la página es poder enseñar las rutas, fotos, descripción de la zona… de los diferentes montes que tenemos en esta zona a los usuarios que visiten la página. A parte de esto, la página web tendrá otras posibilidades para poder hacer la página web interactiva y atractiva para el usuario:

 $\triangleright$  Portal web

Que los usuarios puedan encontrar lo que buscan fácilmente y de este modo utilizar esta página de forma asidua. Para esto estará todo claro y accesible. Cuanta más información se ofrezca y más claro este todo, se obtendrá un conocimiento más preciso sobre lo que se desea saber.

 $\triangleright$  Interacción entre usuarios

Comunicación entre los diferentes usuarios. Cualquiera que se meta a la página podrá proponer diferentes montes a otros usuarios, preguntar sobre que ruta puede ser mejor para subir a un determinado monte… y así diferentes dudas o propuestas que les surjan.

Los usuarios que se registren en la página web, pueden mantener comunicaciones entre ellos mediante un chat o mensajes privados que solo podrán leer y responder ellos.

Los usuarios que no deseen registrarse también podrán interactuar mediante un foro. Pero esto ya no será en modo privado, sino que los mensajes los podrán leer todos los usuarios que entren en la página.

#### $\triangleright$  Multimedia

Para que sea más vistosa y al usuario se informe mejor de las cosas (a veces es mejor ver que leer) va a haber imágenes, videos, banners… Las imágenes se utilizaran para enseñar los diferentes montes mientras subimos a ellos, con algún efecto para hacerlo más interesante para el usuario.

Para ver lo duro que puede resultar llegar a la cima de los montes más altos del mundo, habrá visibles diferentes vídeos del programa al filo de lo imposible. Para hacer la página de inicio más vistosa, se colocara un banner, donde irán pasando en sentido horizontal diferentes imágenes de montañas.

 $\triangleright$  Adaptable o responsive

Será visible en cualquier dispositivo (Smartphone, Tablet…) y para ello se tiene que adaptar todo el contenido a las dimensiones del dispositivo que se utilice en el momento. Por lo tanto, el contenido (imágenes, texto, videos…) se tendrá que hacer

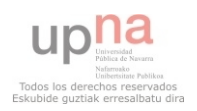

más grandes o más pequeños y no tendrán que perder la calidad, observándose como si estarían como el tamaño original.

#### $\triangleright$  Montes favoritos

Los usuarios que estén registrados podrán crearse su propia lista de montes favoritos. Con esto conseguirán ahorrarse tiempo a la hora de encontrar los montes que tanto les gustan. Es otra forma de que el usuario interactúe con la página y no se le haga monótona a la hora de visitarla.

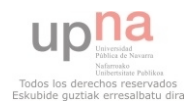

# <span id="page-10-0"></span>2. ANÁLISIS

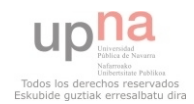

## <span id="page-11-0"></span>**2.1 CMS (Content Management System)**

Es un sistema de gestión de contenidos que permite crear y organizar los diferentes contenidos por parte de los administradores, usuarios y demás personas que utilizan el sitio web. Básicamente se utilizan en las páginas web.

Es una interfaz con una o varias bases de datos donde se guardan todos los contenidos que va a tener el sitio web. Cada contenido se puede crear o modificar de manera independiente, sin que estén unos vinculados a otros.

Un sistema de administración de contenidos está alojado en un portal y funciona a través de su servidor web. Se accede al gestor mediante el navegador web, y para subir contenido se necesita utilizar un FTP.

Cuando se accede a una página web, mediante una URL, se llama al servidor, se escoge el esquema gráfico que se utiliza y los datos de la base de datos se cargan en la página web. El usuario visualiza la página. El gestor tiene más de un formato de presentación del contenido, para poder amoldarse a lo que el usuario quiera poner al crear nuevos apartados.

Los gestores de contenidos permiten añadir contenido a la página web sin saber nada de programación, y diseñarlo a gusto del usuario.

Además permite que varios usuarios trabajen en el mismo proyecto y se comuniquen entre ellos.

La restauración y la actualización de la página son más fáciles, ya que tiene todo el contenido, la información del portal… en la base de datos en el servidor web.

Hoy en día hay tanto sistemas de gestión de contenidos gratuitos como de pago.

#### <span id="page-11-1"></span>2.1.1. Tipos de CMS que hay en el mercado

Existen multitud de sistemas de gestión de contenidos para los diferentes lenguajes de programación que existen. Como pueden ser Java, ASP.NET, PHP…

A continuación se muestran tres tablas de diferentes sistemas de gestión de contenidos que se encuentran en la página web de Wikipedia. Las tablas se distinguen por la plataforma que utilizan:

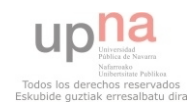

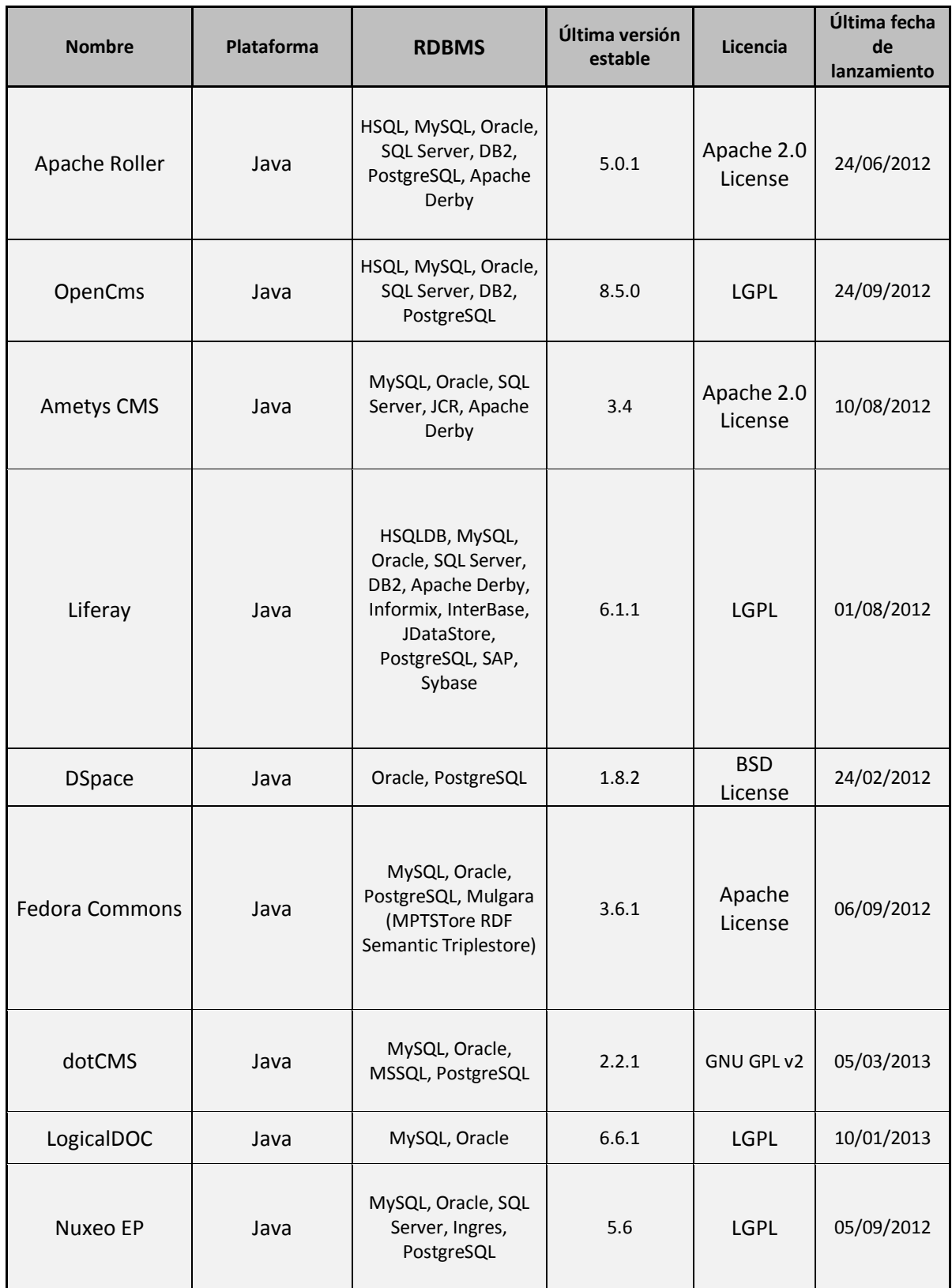

#### Tabla 1. Sistema de gestión de contenidos Java

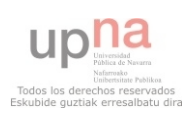

## Análisis

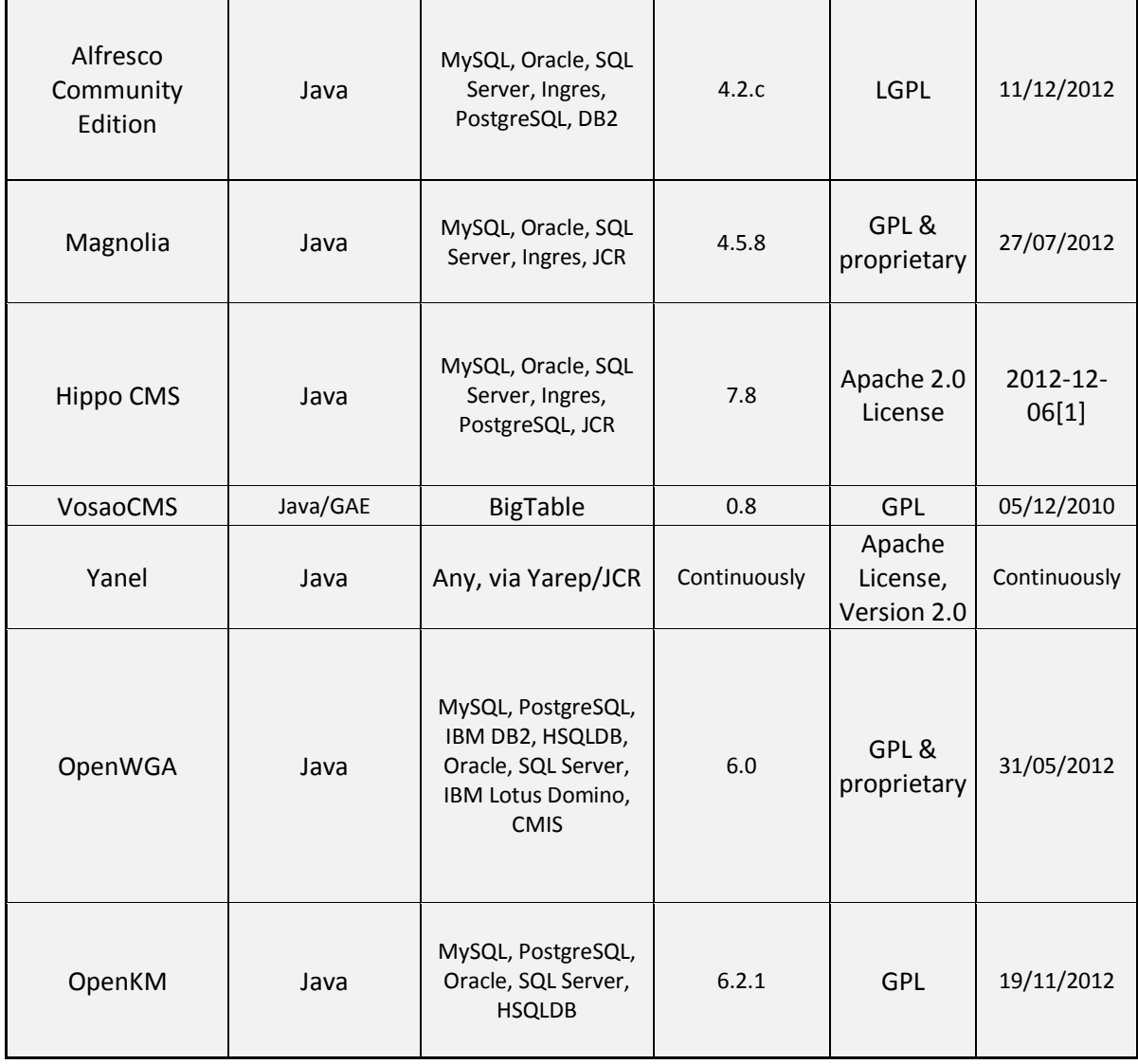

#### Tabla 2. Sistema de gestión de contenido Microsoft ASP.NET

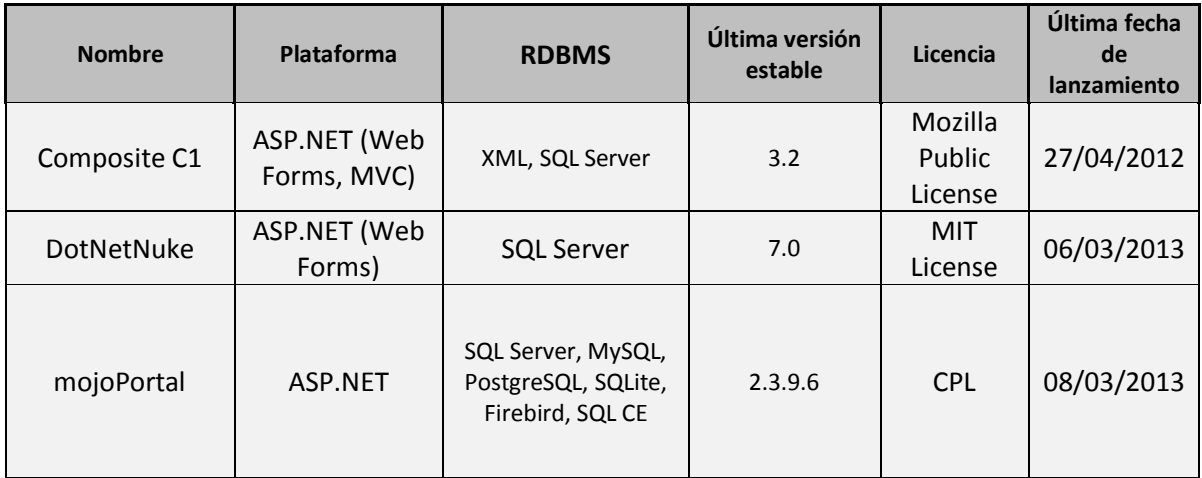

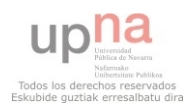

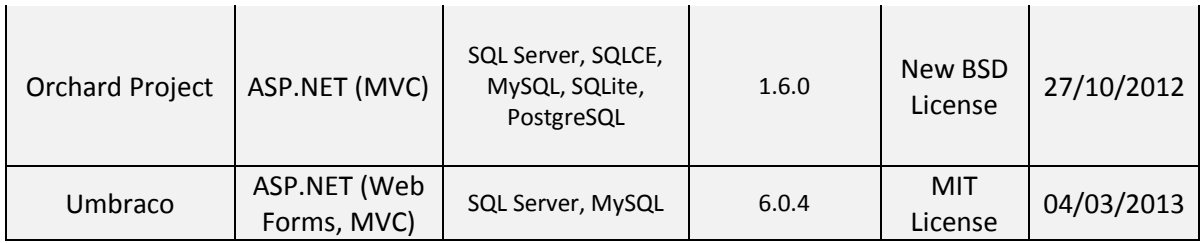

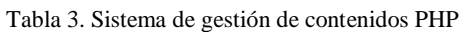

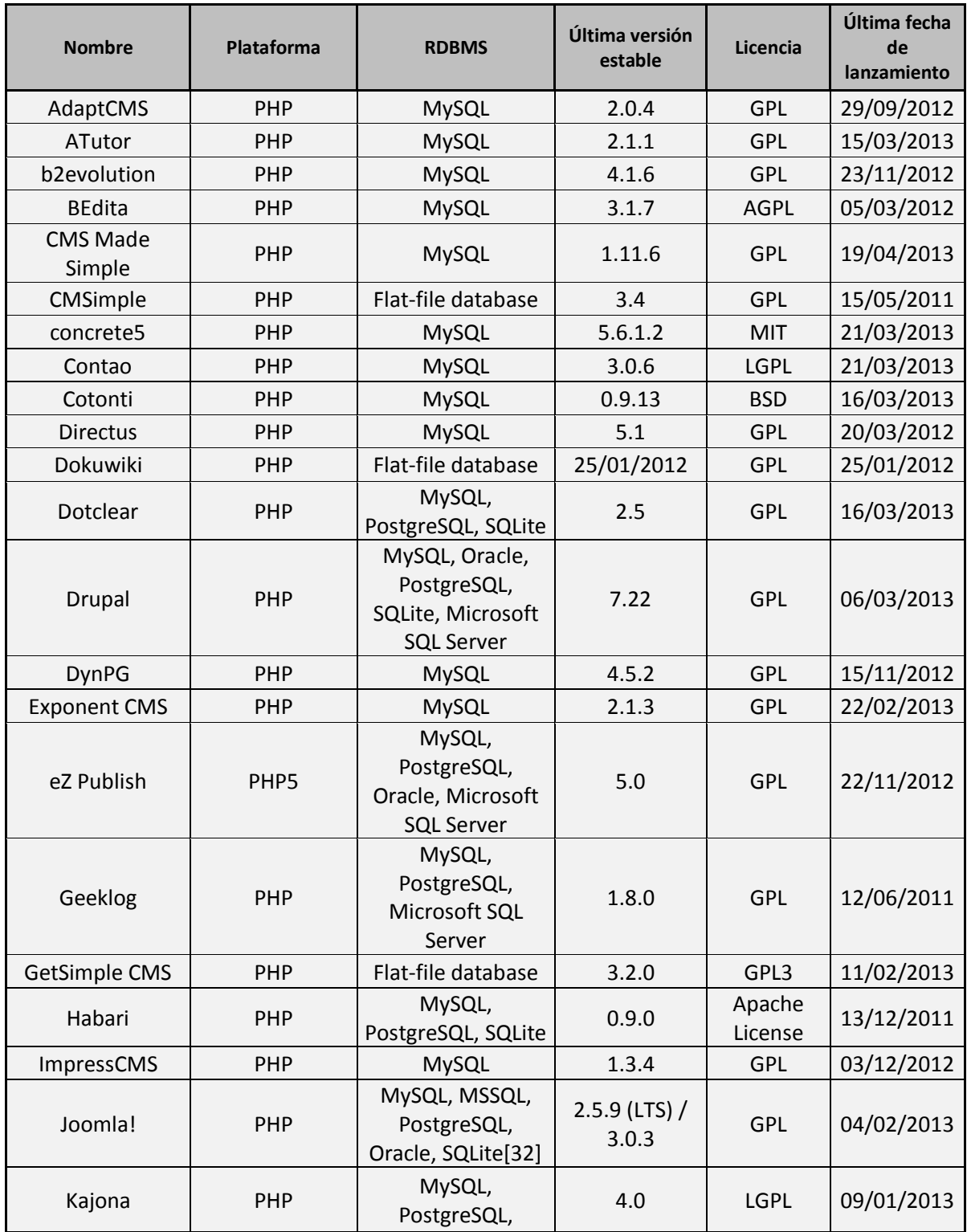

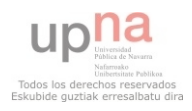

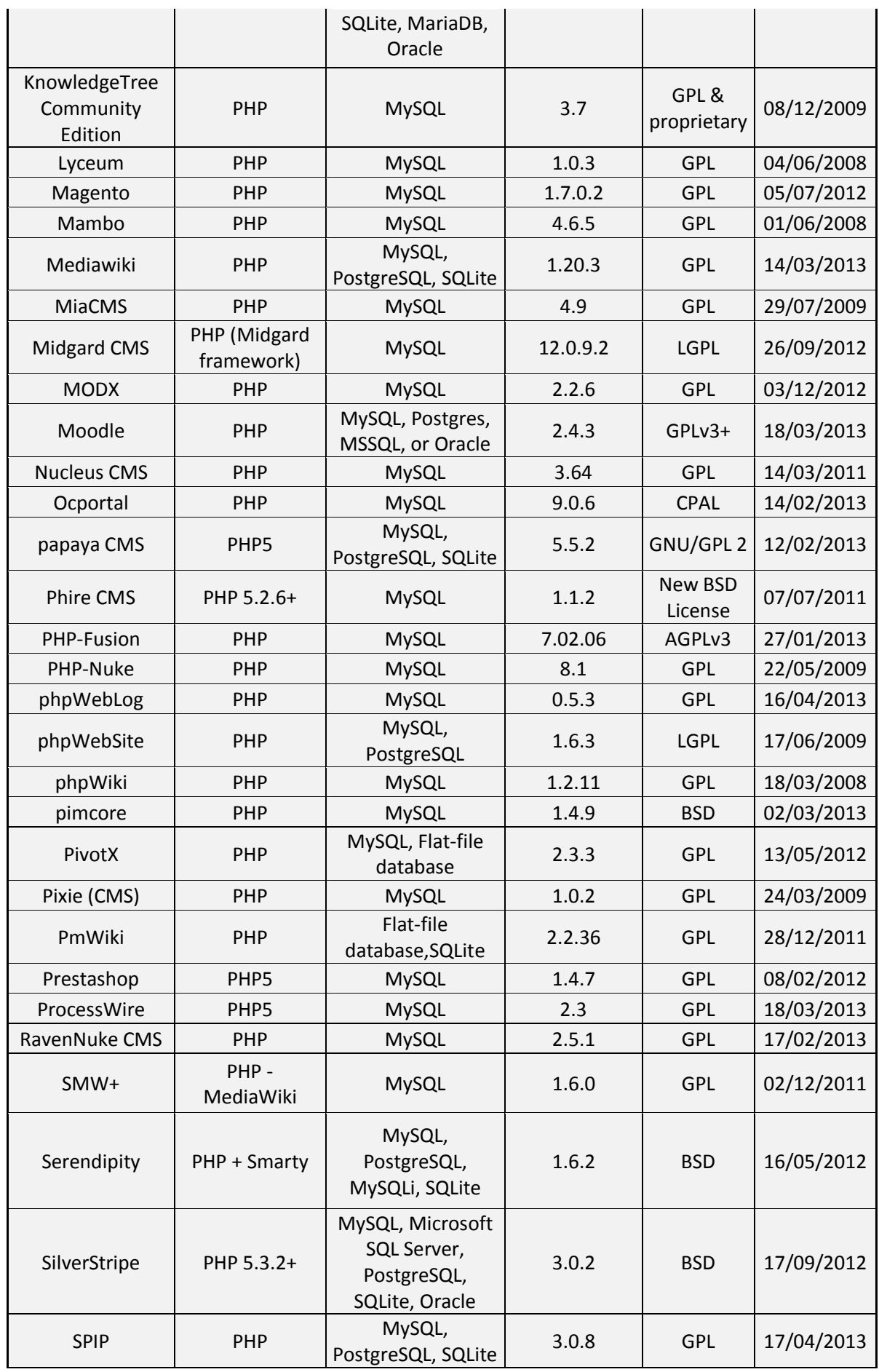

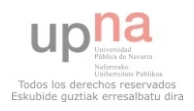

#### Análisis

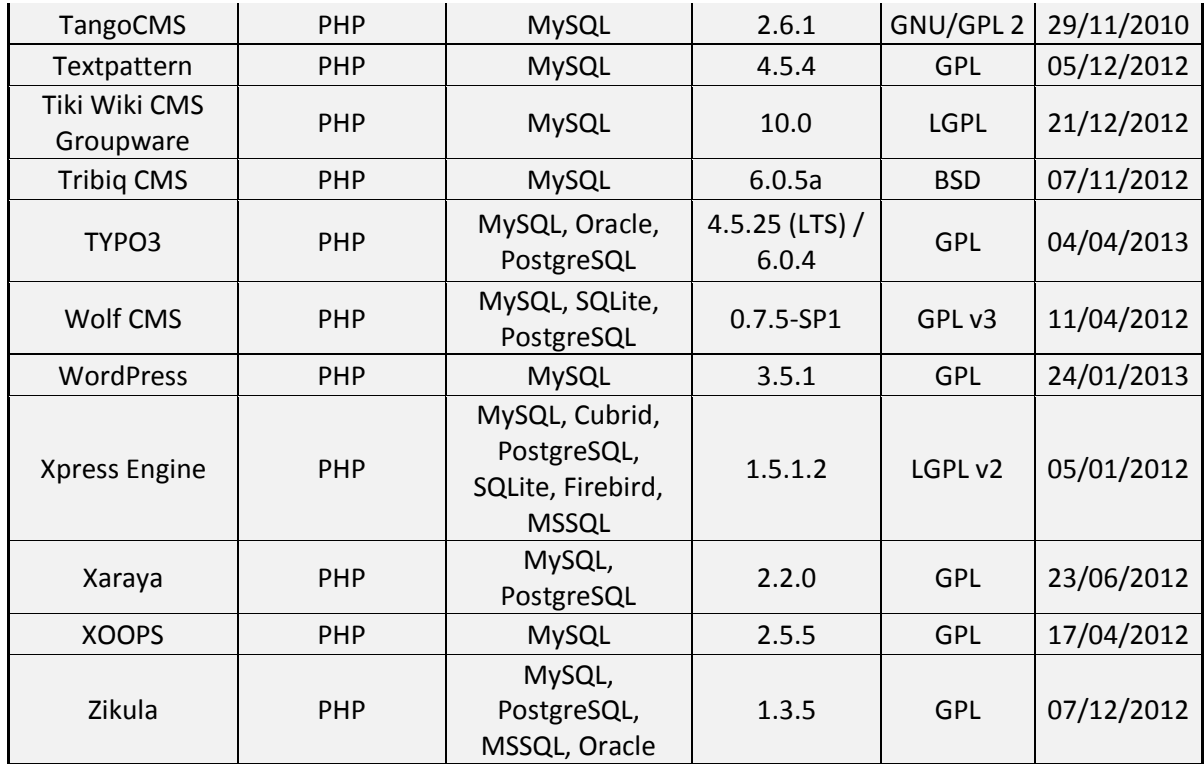

Los gestores de contenidos gratuitos más conocidos (como pueden ser Drupal, Joomla! y WordPress) utilizan el lenguaje PHP. Según W3Techs los tres CMS más usados, en orden de mayor utilización son WordPress, Joomla! y Drupal. Estos CMS tienen una gran comunidad de usuarios que están continuamente desarrollándolo y existe mucha información a la hora de solucionar dudas, modificar algún contenido…

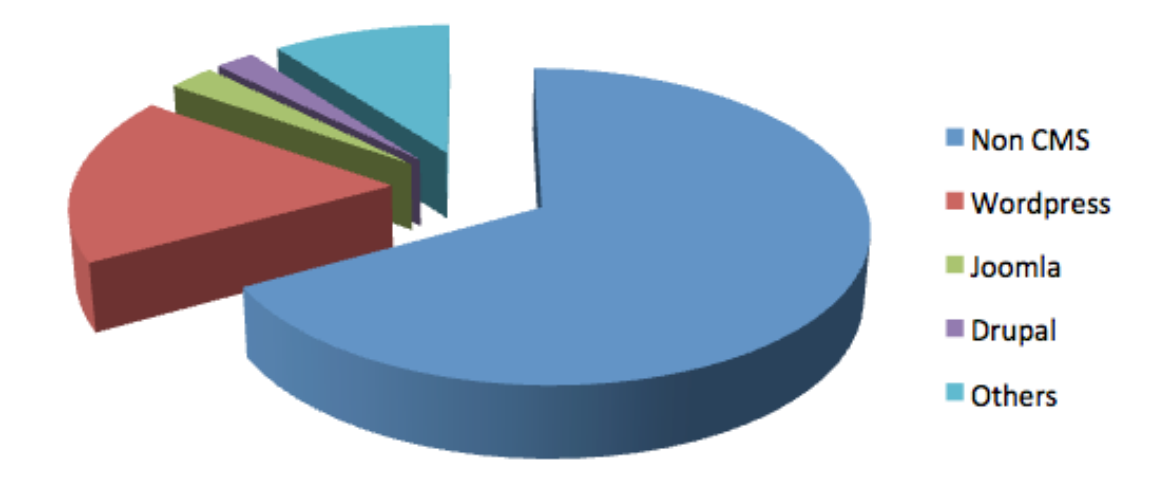

Figura 1. Comparativa entre los diferentes CMS

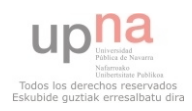

Los tres CMS, están compuestos por un núcleo y diferentes módulos que gestionan los contenidos, plantillas y temas gráficos que se ajustan a las necesidades de los usuarios y múltiples prestaciones mediante aplicaciones, plugins…

A continuación se detallan en un resumen los gestores más populares que se encuentran en el mercado:

#### WordPress

Utiliza el lenguaje de programación PHP, tiene una base de datos MySQL, trabaja bajo licencia GPL y su código es abierto por lo que se puede modificar. Ha crecido mucho respecto a otros gestores de contenido. Esto es debido a su licencia, lo fácil que se puede manejar y por las múltiples opciones que da a la hora de crear un sitio web. Tiene una comunidad de usuarios que se encargan de desarrollar y diseñarlo o crear nuevos temas y plugins para el resto de usuarios.

El paquete de instalación contiene un núcleo y varios módulos. Una vez instalado se puede apreciar una estructura de página web, la cual el usuario ya sabe hacia donde se dirige su página web. Al tener tantos módulos instalados desde el inicio, es menos flexible para el usuario.

Para crear un contenido nuevo se puede utilizar solamente un módulo. El cual se puede modificar y configurar según las necesidades que precise el usuario. Aunque es tan poco lo que permite variar, que puede que no atienda todas las necesidades del usuario.

La ventaja de este CMS es que no es necesario tener conocimientos técnicos, es intuitivo y muy fácil de usar para realizar una página web.

Contiene una interfaz sencilla por lo que se pueden construir webs de forma muy rápida. Esta es su gran virtud, aunque también es su principal defecto si se desea realizar una página web con una estructura compleja.

#### > Joomla!

Es una plataforma para desarrollar sitios web dinámicos e interactivos. Consta de un panel de administración con el que se puede crear, modificar o eliminar contenido de un sitio web de forma sencilla y cómoda. El lenguaje de programación que utiliza es PHP, es de software de código abierto y trabaja bajo licencia GPL. Para funcionar necesita un servidor HTTP Apache y una base de datos creada mediante un gestor MySQL. Esta plataforma puede utilizarse a través de Internet, en una Intranet o en Localhost (un PC local).

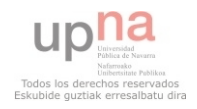

Contiene una interfaz administrativa sencilla para usuarios que no tienen grandes conocimientos técnicos.

Este CMS está entre el usuario que no es técnico y el que tiene algún conocimiento. Es fácil de usar, pero hay que tener algunos conocimientos técnicos. Esta entre WordPress y Drupal en cuanto al requerimiento de conocimientos técnicos y la realización de sitios web complejos.

El paquete de instalación contiene, al igual que el CMS Wordpress, un núcleo y varios módulos. Esto hace que el usuario pueda visualizar la estructura que va a contener su página web. Aunque tiene el gran inconvenientes que es poco flexible para el usuario.

Mediante un módulo se puede crear contenido nuevo. Este módulo se puede configurar y modificar muy poco. Por lo que podría no atender a todas las necesidades del usuario.

#### $\triangleright$  Drupal

Es una plataforma de desarrollo web con código abierto y libre (cualquiera puede crear o modificar el código) para mostrar el contenido en línea y utilizar en comunidades de usuarios. Es utilizado en multitud de sitios y se adapta a cualquier diseño, ya que tiene muchos temas para utilizar y estos se pueden modificar para ajustarlo a las necesidades de cada sitio web.

Ofrece las mejores posibilidades en cuanto al rendimiento, seguridad, estabilidad…

Permite hacer sitios web con una estructura más compleja que se adapte al usuario. Es el más potente de los tres y a la vez el que más conocimientos requiere para elaborar un sitio web.

En el paquete de instalación, el usuario se encuentra un núcleo y unos pocos módulos básicos. Esto es debido a que con este paquete, el usuario puede dirigir su página web a diferentes resultados, desde una tienda online, web presencial…

A la hora de crear contenido, se necesita varios módulos. Esto es, hay que trabajar más para el mismo resultado que si se utilizarían otros CMS, pero a su vez el resultado es más manejable.

Utilizar este CMS permite que a la larga se obtenga un menor tiempo a la hora de mantener el sitio web correctamente.

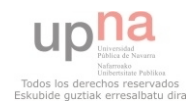

## <span id="page-19-0"></span>2.2 CMF (Content Management Framework)

 Es una interfaz utilizada para personalizar la creación de un sistema de gestión de contenidos (CMS).

 Facilita el uso de componentes que se pueden volver a utilizar o software a medida para la gestión de los contenidos web.

A continuación se muestra una lista de un sistema de gestión de contenidos CMF sacado de la página web de Wikipedia:

| Nombre            | Tecnologías                                 |  |  |
|-------------------|---------------------------------------------|--|--|
| Communiqué        | <b>JSP</b>                                  |  |  |
| Apache Cocoon     | Java                                        |  |  |
| Apache Jackrabbit | Java                                        |  |  |
| AxKit             | Perl                                        |  |  |
| Catalyst          | Perl                                        |  |  |
| CherryPy          | Python                                      |  |  |
| Drupal            | <b>PHP</b>                                  |  |  |
| ArihuaOpen        | PHP                                         |  |  |
| Ekklesia 360 CMS  | PHP and<br>MySQL                            |  |  |
| eZ Publish        | PHP and<br>MySQL                            |  |  |
| Jakarta Slide     | Java                                        |  |  |
| Joomla!           | PHP and<br>MySQL                            |  |  |
| Mambo             | PHP and<br>MySQL                            |  |  |
| Maypole           | Perl                                        |  |  |
| Midgard           | PHP and<br>MySQL                            |  |  |
| <b>MODx CMS</b>   | PHP 4.1.x-5<br>and MySQL<br>$3.2x-5$        |  |  |
| Monk CMS          | PHP and<br>MySQL                            |  |  |
| OpenACS           | AOLserver<br>and<br>PostgreSQL or<br>Oracle |  |  |
| phpXCore          | PHP and<br>MySQL                            |  |  |

Tabla 4. Marco de gestión de contenidos CMF

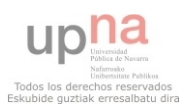

#### Análisis

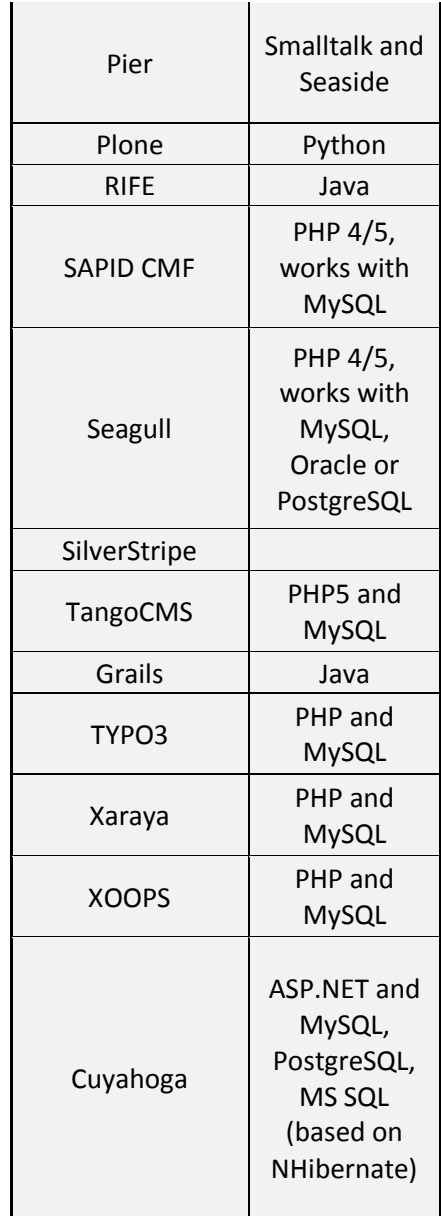

## <span id="page-20-0"></span>2.3. Drupal

 De todos los gestores de contenidos, Drupal es el que permite crear páginas más complejas y es el más completo.

Drupal es un sistema de gestión de contenidos el cual es configurable para crear, publicar o eliminar artículos, vídeos, imágenes u otro tipo de contenidos y servicios de interacción como pueden ser foros, blogs, encuestas… Todos bajo la administración de usuarios y permisos a estos.

Es un gestor de contenidos dinámico, ya que el contenido y la administración de la página son guardadas en una base de datos en vez de en un servidor fijo. La edición del contenido se edita en un entorno Web.

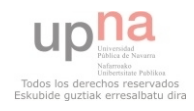

El lenguaje de programación es PHP y de software libre, el cual está en continuo desarrollo y mantenimiento gracias a una comunidad de usuarios que modifican o crean nuevo contenido. El gestor es destacado por la calidad en la que las páginas son creadas y la claridad que tiene su código.

 Como tiene una gran cantidad de módulos disponibles, y los que se están creando continuamente, es muy bueno para realizar diferentes tipos de sitio web. Además su flexibilidad y adaptabilidad son ideales. A la hora de construir y gestionar comunidades, el diseño se adapta de forma idónea a lo que se busca.

 Para añadir funciones a la página web, Drupal tiene un gran número de módulos disponibles. Puede añadir galerías de fotos, sistemas de e-commerce, configurar listas de correo electrónico…

El fundador del sistema de gestión de contenidos Drupal es Dries Buytaert.

Las características generales de Drupal son:

- Código abierto. Drupal se adapta según las necesidades de cada sitio web.
- Módulos. La comunidad de usuarios ha creado gran cantidad de módulos. Existen tantos que se pueden realizar todo tipo de funcionalidades.
- Personalización. Presentación del contenido a las necesidades del usuario.
- URLs configurables. Pueden ser modificables por los usuarios.
- $\triangleright$  Gestión de los usuarios. Los usuarios tienen permisos dados por los administradores del sitio.
- Cache. Aumenta el rendimiento eliminando consultas a la base de datos.
- Informes. Existen informes de estado en el cual están los problemas que surjan y la información del sitio.

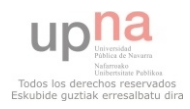

# <span id="page-22-0"></span>3. DESARROLLO

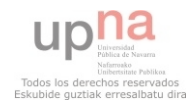

## <span id="page-23-0"></span>3.1 Tema escogido

El tema escogido para la página web es "Corked Screwer". Para instalarlo lo que se hecho ha sido descargar el archivo tar.gz desde la página web de Drupal. Las características del tema son las siguientes:

- Diseño adaptable.
- Cumple a los estándares de Drupal.
- $\triangleright$  15 regiones:
	- Cabecera.
	- Contenido principal.
	- Navegación.
	- Banner.
	- Resaltado.
	- Contenido.
	- Primera barra lateral.
	- Segunda barra lateral.
	- Pie de página destacada.
	- Pie de página primera.
	- Pie de página segunda.
	- Pie de página tercera.
	- Pie de página cuarta.
	- Pie de página.  $\bullet$
	- Ayuda.  $\bullet$
- $\geq 1, 2, y, 3$  columnas de apoyo de diseño.
- Creado para soportar el menú y los módulos Superfish.
	- Menús desplegables de varios niveles.
- Creado en diapositivas JQuery basados en el plugin cíclico de jQuery.
	- Comportamiento adaptable.
	- Documentación completa.
	- Conjunto de ajustes para ajustar el efecto de las diapositivas.
	- Conjunto de ajustes para ajustar la duración de las diapositivas.
	- Conjunto de ajustes para la aleatorización del orden de las diapositivas.
	- Conjunto de temas para ajustar la diapositiva en modo pausa.
	- Conjunto de ajustes para prevenir a la diapositiva del efecto de envolver.
	- Soporte Full HTML para cada item de deslizamiento.
	- La diapositiva se desvanece cuando se carga la ventana.
- Área especial para poder diseñar en cuadricula.
- $\triangleright$  Modo especial Breadcrumb con items especiales.
- Diseño especial de los botones de enlace.

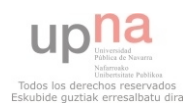

- Compatibilidad con las opciones estándares: logo, nombre del sitio, eslogan del sitio, imágenes de los usuarios en los comentarios, imágenes de los usuarios en los nodos, favicon.
- CSS está creado de la forma que pueda mejorar en el tema del diseño Corked Screwer.
- Añade las siguientes mejoras para CSS:
	- $\bullet$  'Leer más' y botón de comentarios.
	- Imágenes dentro del contenido.
	- Formulario de contacto de Drupal.
	- Comentarios.
	- Perfiles de usuarios.
	- Bloques.
	- Búsqueda de bloques.
	- Página de inicio de usuario/ bloque.

La página principal sin que se haya modificado se muestra a continuación:

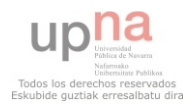

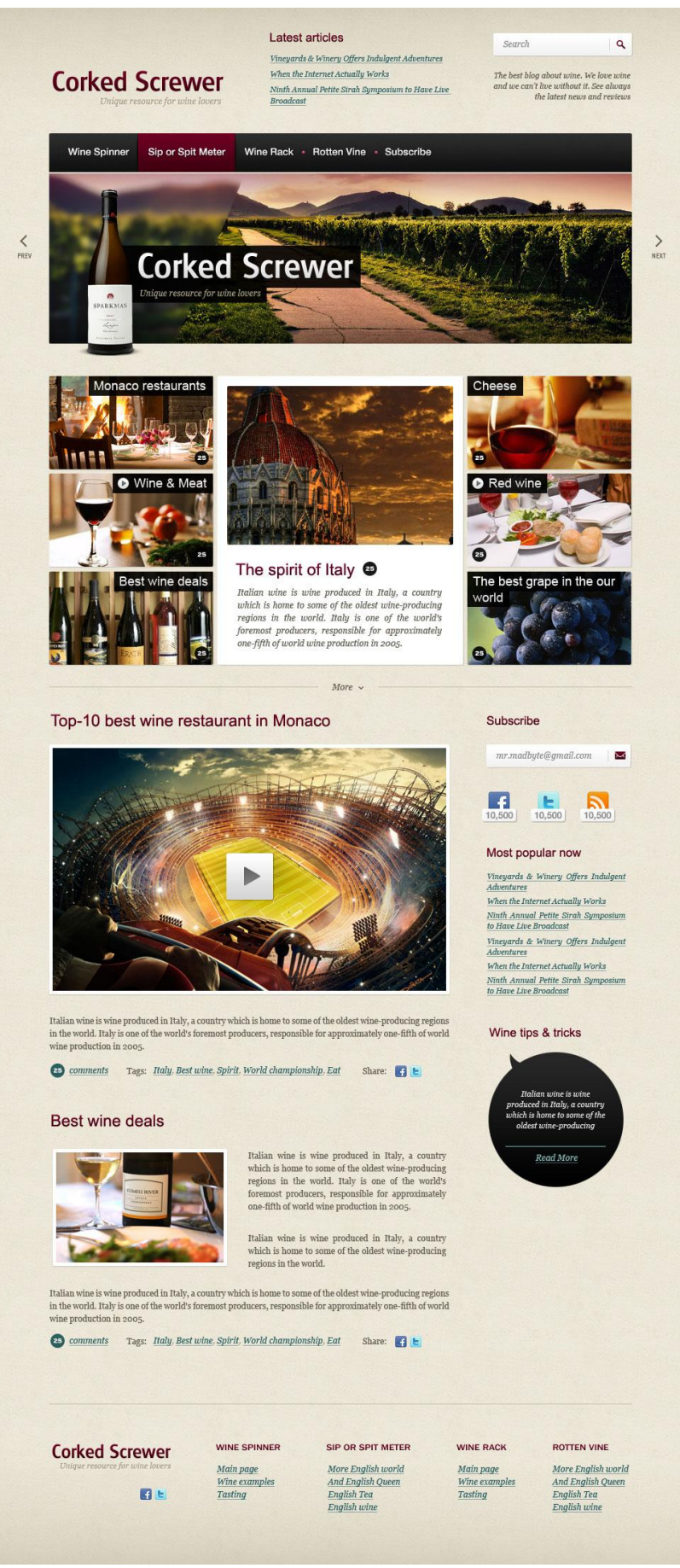

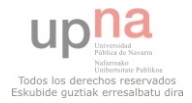

Se han hecho algunas modificaciones en la página principal para conseguir que se ajuste a un determinado diseño creado antes de comenzar. Las modificaciones son las siguientes:

- > Banner. Se ha quitado el banner que viene por defecto y se ha creado uno nuevo para que sea adaptable.
- Menú navegación. Se ha colocado un menú navegación en la parte izquierda de la plantilla, debajo del banner.
- Búsqueda. Se crea un formulario de búsqueda más completo que el que viene por defecto en la plantilla.

La página principal una vez hechas todas las modificaciones y completada con toda la información, se muestra a continuación:

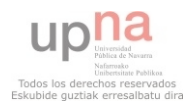

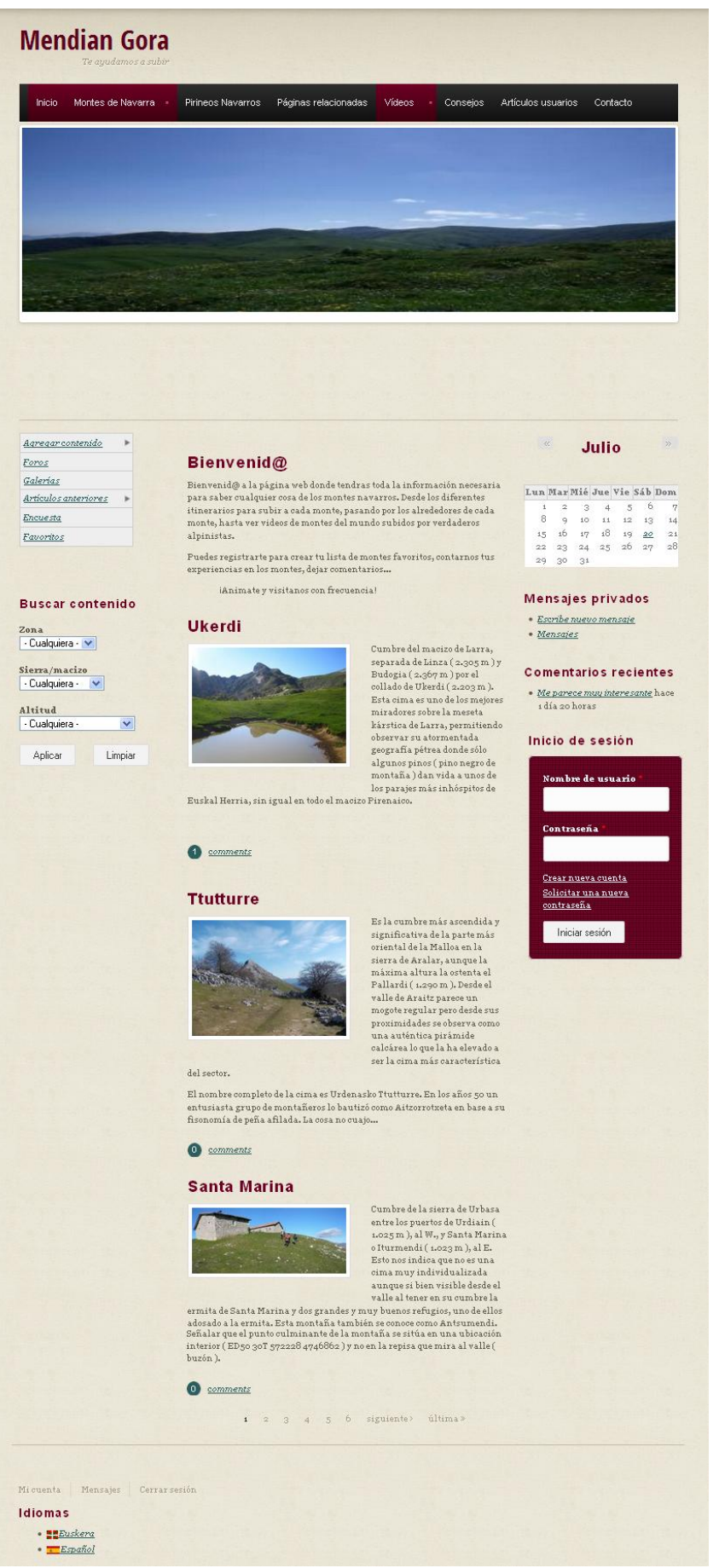

Figura 3. Página principal del sitio web Mendian Gora

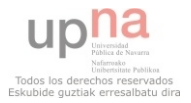

## <span id="page-28-0"></span>3.1.1 Menú navegación

 El menú de navegación está en la parte izquierda de la página web. Concretamente en la primera barra lateral. En este menú también se despliegan los diferentes submenús que hay. A continuación se explica cómo se han añadido los enlaces al menú de navegación:

- Agregar contenido. Cada vez que se crea un tipo de contenido, se crea un enlace de ese tipo de contenido para crear nuevo contenido.
- Foros. Se ha creado al activar el módulo fórum.
- Galerías, artículos anteriores, encuesta y favoritos. Se crean los enlaces y luego se les asignan las URL a cada uno que lleven a crear ese contenido.

El menú de navegación es el siguiente:

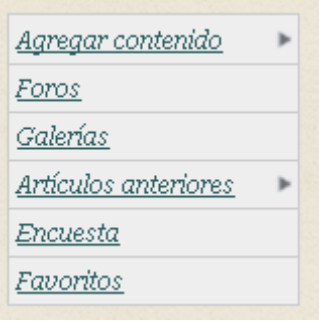

Figura 4. Menú navegación

## <span id="page-28-1"></span>3.1.2 Menú principal

 El menú principal está colocado en la parte superior de la página web. Para que aparezcan los enlaces en este menú, se han hecho de diferentes formas que se explican a continuación:

- Montes de Navarra (con sus respectivas zonas), Pirineos Navarros. En las taxonomías, se les coloca una URL a cada zona. Luego en la lista de enlaces del menú principal, se crean los enlaces y a cada uno se le pone la correspondiente URL que se ha puesto anteriormente.
- $\triangleright$  Paginas relacionadas. A la hora de crear el tipo de contenido, se ha puesto para que aparezca en el menú principal.
- Vídeos. Al crear las vistas donde van a aparecer estos vídeos, se les asigna una URL a cada vista. Luego se crean los enlaces en la lista de enlaces del menú principal y se copia esta URL en su lugar correspondiente. Para que aparezca expandido al pasarlo por encima, los enlaces tienen que estar dentro del enlace padre, que en este caso es Vídeos.
- Consejos. Al crear la página básica de consejos, se le pone una URL. Esta URL se pone en el enlace que se crea en la lista del menú principal.

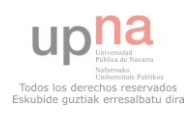

- Artículos usuarios. Al crear la vista donde van a aparecer los diferentes artículos creados por los usuarios registrados, se les asigna una URL. Luego se crea el enlace en la lista de enlaces del menú principal y se copia la URL.
- Contacto. En el tipo de contenido creado, se pone para que aparezca en el menú principal.

El menú principal es el siguiente:

Inicio Montes de Navarra Pirineos Navarros Páginas relacionadas Vídeos Consejos Artículos usuarios Contacto Figura 5. Menú principal

## <span id="page-29-0"></span>**3.2 Funcionalidad**

 Se enumeran y se explican los contenidos creados para la creación de la página web según la función que tengan.

 Para poder crear los contenidos que se mencionan a continuación, se han utilizado las siguientes herramientas utilizando en cada caso las necesarias:

- Estilos de imagen. Facilita la edición de los contenidos que contengan algún tipo de imagen. Ofrece diferentes opciones para manipular las imágenes, como puede ser modificar su tamaño, efectos de las imágenes…
- Libraries. Sirve para la correcta utilización de algunos módulos.
- Módulo. Permiten añadir diferentes funciones a la página web.
- Paneles. Permiten dividir las regiones en secciones más pequeñas, llamar a otros paneles…
- Taxonomía. Sirven para agregar diferentes nodos, contenidos… en diferentes categorías dependiendo de las necesidades del usuario.
- $\triangleright$  Tipo de contenido. Se crean para agregar contenido al sitio web.
- Vista. Muestra un listado de contenido según los parámetros establecidos por el usuario.

#### <span id="page-29-1"></span>3.2.1 Artículos con mapa

Se ha creado para hacer los artículos de los diferentes montes. El usuario puede crear una ficha completa de los montes proporcionando diferente información acerca de él.

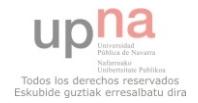

A continuación se detallan las diferentes herramientas que se han utilizado a la hora de crear este contenido:

- $\triangleright$  Tipo de contenido. Se ha creado un tipo de contenido nuevo que tiene por nombre Artículos con mapa. Contiene diferentes campos:
	- Título. Es donde va a ir el título del monte. Viene por defecto y no se puede modificar.
	- Opciones de ruta URL. El usuario puede poner la ruta que quiera que tenga. Como el título, viene por defecto no se puede modificar. El campo es de tipo elementos de formulario del módulo Path.
	- Nombre. El nombre del monte que va a ir en la ficha. El campo es de tipo texto.
	- Sierra/macizo. El nombre de la sierra/macizo en la que se encuentra el monte. El campo es de tipo texto.
	- Altitud. La altura que tiene el monte. El campo es de tipo texto.
	- Coordenadas. La coordenada a la que se encuentra la cima del monte. El campo es de tipo texto.
	- Body. La descripción del monte. El campo es de tipo texto largo con un resumen. Puedo poner un resumen o directamente coger los primeros 600 caracteres.
	- Mapa. El lugar donde se encuentra, visto con un mapa de Google Maps. El campo es de tipo texto. En la parte de gestión de la presentación, se selecciona la opción "Google Map de una sola línea de dirección" del formateador. Se cambia el "Ancho del mapa integrado" y "Altura del mapa incrustado" a 600.
	- Ir a la galería. El enlace para ir a la galería. El campo es de tipo enlace. No está en la presentación, ya que se utiliza para vincular el campo imagen a las URLs de las galerías de los montes.
	- Imagen. La imagen del monte que se quiere ver. El campo es de tipo imagen. Se vincula con el campo ir a la galería para que la foto sea como un enlace y al pulsarla vaya a la galería de ese monte Para ello, en la gestión de la presentación, se pone image link formatter y se vincula la imagen a ir a la galería. Se oculta la etiqueta para que no aparezca.
	- Acceso. Desde que sitios se puede acceder a la cima del monte. El campo es texto largo. El texto que se introduce puede tener diferentes filas.
	- Alrededores. Los lugares de alrededor del monte que se pueden visitar. El campo es texto largo. El texto que se introduce puede llegar a tener varias filas.

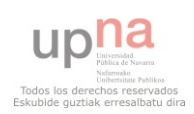

- Ruta GPS. Tendrá el archivo GPS para poder metérselo al GPS y poder seguir la ruta para llegar a la cima del monte. El campo y el control son de tipo archivo.
- Marcas. Decir si le gusta o no el monte al usuario registrado y agregarlo a su lista de montes favoritos. El campo es "Checkboxes for toggling flags", y no se puede modificar.
- Tags. Es un tipo de vocabulario. El campo es de tipo referencia de término. Es un enlace que al pincharlo lleva al usuario a donde estén los contenidos con esa referencia.
- Zona. Dice la zona en la que se encuentra el monte. El campo es de tipo texto.
- Modulo. El módulo que se ha utilizado para hacer esta ficha es:
	- Simple Google Maps. Crea un campo, el cual muestra un mapa con Google Maps.
	- Image link formatter. Permite que un campo imagen se cree como un enlace.
- Taxonomía. Las taxonomías que se han creado son:
	- $\bullet$ Para utilizar en los diferentes contenidos: artículos usuarios, zonas, zona norte, zona media, zona sur, pirineos, sierra/macizo, Urbasa, Andia, Ansabere, Lokiz, Saioa, Orhi, Larra, Otsogorrigaina, Mendaur, Larrondoa, Kartxela, Ataun-burunda, Kodes, Chipeta, Aralar, Bardenas, Montejurra, altitud, por debajo de 1000 m, 1000-2000 m y por encima de 3000m.

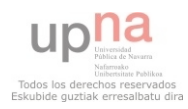

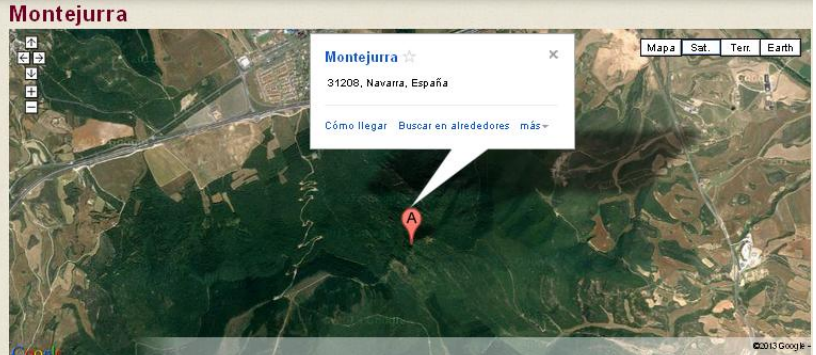

El resultado de la ficha con la información sobre un monte es el siguiente:

Nombre: Montejurra<br>Altitud: 1.048 m<br>Sierra/Macizo: Montejurra a media

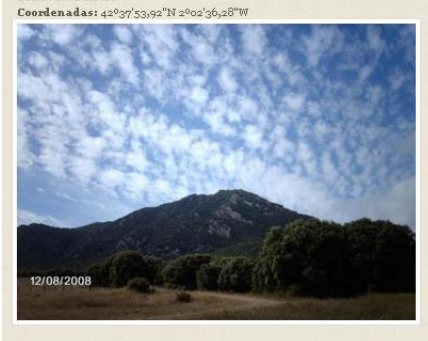

Since the state and the state and the state and the state and the state and the state and the state and the state and the state and the state and the state and the state and the state and the state and the state and the s

Cipriano (1041 m), sobre cuy a roca hay una cruz. Toma el nombre de la ermita que se recuesta en la vertiente E.<br>Accesor (1041 m), sobre cuy a roca hay una cruz. Toma el nombre de la ermita que se recuesta en la vertiente 976 m.), nos elevamos al vértice de Montejurra ( $\text{1.043 m}$ ), donde existe una antena. Tras un descenso ( $\text{1.005 m}$ )<br>Picos de Montejurra ( $\text{1.043 m}$ ), formada por dos rocas próximas. Una nueva bajada ( $\text{1.021 m}$ ))<br>

La otra opción, y que puede ser utilizada lógicamente como retorno del itinerario anterior, es el llamado camino de San Cipriano, alcanzando la cumbre por la bella cresta E., donde se alza la ermita de San Cipriano, de Sa

#### Alrededores:

Alrededores:<br>
Alrededores:<br>
Alrededores:<br>
Almange in the stacke, en una zona de contacto entre la Montaña y la Ribera, se encuentra Ertella-Lizarra, ciudad monumental nacida al calor<br>
Ale Camino de Santiago. En el siglo X Lizarras fíjese en la estela romana adosada al muro sur. La iglesia de San Pedro de la Rúa, de estilo románico tardío, tiene portada del siglo XIII y claustro<br>del XII. En la de San Miguel (XII-XIV), destaco su hermoso pórt

Ruta GPS: 2005-montejurya-1239526000.zip

O comments Versión para impresión Enviar por e-mail Versión en FDF Me qusta Zona media Montejurra 1000-2000 m

Figura 6. Artículo con mapa

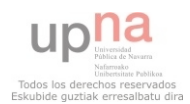

## <span id="page-33-0"></span>3.2.2 Banner adaptativo o responsive

 Se crea un banner adaptativo y se quita el que está. Un banner consiste en una presentación de diferentes imágenes en las que pasan en sentido horizontal unas detrás de otras.

A continuación se detallan las diferentes herramientas que se han utilizado a la hora de crear el banner:

- $\triangleright$  Estilo de imagen. Se crea el siguiente estilo de imagen:
	- Flexslide. En el que se aplica el efecto de escalar y recortar a 800 x 250 pixeles.
- $\triangleright$  Tipos de contenido. Se ha creado un tipo de contenido nuevo que tiene por nombre banner responsive. Contiene un campo de tipo imagen que permite las extensiones png, gif, jpg y jpeg y la resolución máxima permitida para que no ocupe excesiva memoria es 800 x 250 pixeles. El formato de presentación es flexslider con la opción de estilo de la imagen banner responsive que se ha creado para el banner y la opción de formato va a ser banner responsive.
- Multimedia. Flex slider, se crea un nuevo perfil de título banner responsive. El cual va a tener el estilo de imagen banner responsive, la animación es deslizar (para que se deslice en sentido horizontal), la velocidad del ciclo de las diapositivas es 5000 y no tiene opciones de navegación ni de control.
- Vista. Se crea una nueva vista "Banner responsive" con un bloque.
	- Formato de presentación. El formato de presentación es FlexSlider.
	- Campos. El contenido es Banner Responsive y las opciones del formateador es flexslider y la opción de esté Banner Responsive.
	- Criterios de filtrado. Se muestra el contenido que este publicado y el tipo de contenido que sea Banner Responsive.
	- Acceso. Solo pueden acceder los usuarios que tengan permiso para ello.
	- Paginador. Se muestran 5 elementos, es decir, el banner tendrá 5 imágenes.
- Módulos. Los módulos que se han utilizado para crear el banner son:
	- Chaos tool suite. Es un módulo el cual es necesitado por muchos otros módulos para funcionar correctamente.
	- Views. Se pueden crear listas y consultas personalizadas de la base de datos. Se listan cualquier tipo de contenido y se filtra para que solo se vea lo que el usuario quiere.
	- Views Slideshow. Permite generar los sliders con contenido que ya se han creado en una view.
	- Libraries. Permite el uso compartido de diferentes bibliotecas externas.

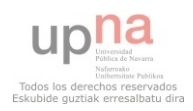

- FlexSlider. Permite crear una presentación con diapositivas que se vayan deslizando. Tiene la opción de variar el tamaño de las diapositivas según el navegador o dispositivo en el que se vea. Se descarga el archivo 7.x-1.0-rc3, para que así salga en el módulo la opción FlexSlider Fields.
- $\triangleright$  Libraries. En la librería se coloca la siguiente herramienta:
	- FlexSlide. Librería necesaria para el correcto funcionamiento del módulo FlexSlider. Se descarga desde la página de github.

El bloque "View: Banner Responsive: Block Banner Responsive" se coloca en la región banner y se configura para que solo aparezca en la página principal de la página.

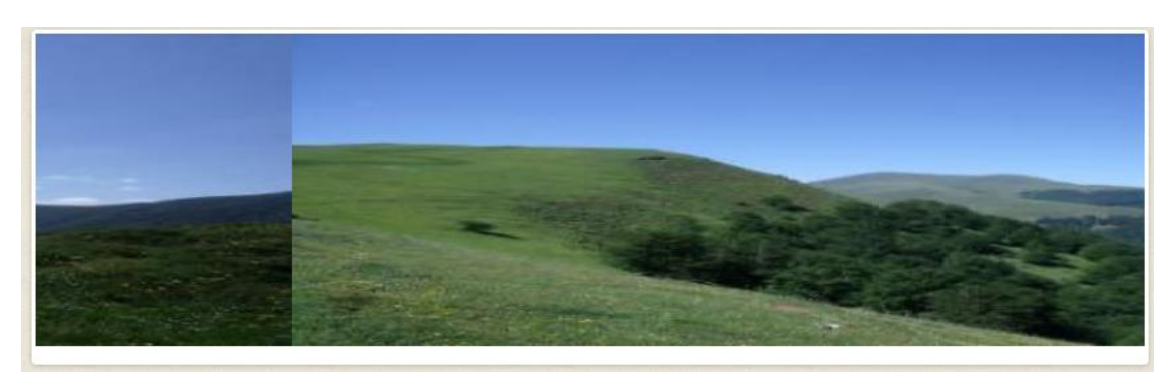

El resultado del banner adaptativo es el siguiente:

Figura 7. Banner adaptable deslizado en sentido horizontal

## <span id="page-34-0"></span>3.2.3 Bilingüe

 La página web va a estar en los dos idiomas que existen en la zona, el castellano y el euskera. Así el usuario podrá elegir en que idioma le gusta más ver la página y encontrarse más cómodo navegando por ella.

A continuación se detallan las diferentes herramientas que se han utilizado a la hora de hacer la página web multilingüe:

- Módulos. Los módulos que se han descargado o activado (puesto que ya estaban en el núcleo) son los siguientes:
	- Locale. Sirve para gestionar idiomas y traduce la interfaz de los usuarios a otros idiomas que no sean el inglés.
	- Content translation. Permite que el contenido sea traducido a otros idiomas escogidos.
	- Localization update (l10n\_update). Ofrece actualizaciones automáticas de las traducciones. Al instalar un módulo, este es traducido a la vez que se instala.
	- drupal-7.22.es.po. El módulo del idioma castellano. Para poder traducir el contenido en castellano.

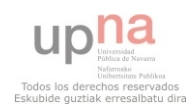

drupal-7.22.eu.po. El módulo del idioma euskera. Para traducir el contenido en euskera.

Una vez activados todos los módulos menos los dos últimos, hay que ir idiomas, que se encuentra en regional and language en la parte de la configuración de la página. Se agregan los idiomas de castellano y euskera para poder visualizar la página web en estos dos idiomas. Se desactiva el idioma inglés.

Ahora en regional and language se va a translate interface. Se importan los dos últimos módulos para que se traduzcan los contenidos al castellano y euskera.

De esta manera, ya está la opción de poder ver la página web en dos idiomas diferentes.

Los iconos para poder pasar de un idioma a otra se muestran a continuación:

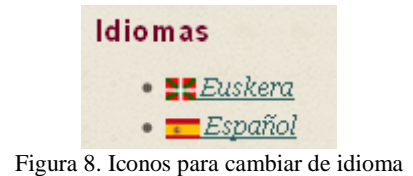

## <span id="page-35-0"></span>3.2.4 Callendario

 Muestra un calendario. Se muestra en la página de inicio un mini calendario que muestra el mes en el que se está. También se puede ver por año, semana y día clicando sobre el mes en el título del calendario.

A continuación se detallan las diferentes herramientas que se han utilizado a la hora de crear este contenido:

- $\triangleright$  Tipo de contenido. Sirve para agregar eventos al calendario. Contiene diferentes campos:
	- Título: es donde va a ir el título del evento. Viene por defecto y no se puede modificar.
	- Opciones de ruta URL: el usuario puede poner la ruta que quiera que tenga. Como el título, viene por defecto no se puede modificar. El campo es de tipo elementos de formulario del módulo Path.
	- Evento: de tipo fecha. El tipo de control es pop-up calendar. Tiene la opción de escoger la fecha de finalización del evento.
	- Body: es el campo donde ira la descripción del evento que se va a crear. El campo es de tipo texto largo con un resumen.
- Vista. Hay cuatro páginas (una para el año, otra para el mes, otra para la semana y otra para el día) y dos bloques (uno para poner el calendario como bloque y el otro para poner el calendario a partir de la fecha de la

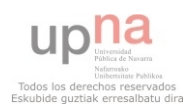

creación). Las páginas de año, mes, semana y día son iguales. Estas páginas aparecen configuradas de la siguiente forma:

- Título. Muestra el título de la vista. el título es Calendario.
- Formato. El formato es de tipo calendario y se muestra como calendar entitis.
- Campos. El título, enlaza este campo a la pieza original de contenido y evento, el contenido que se muestra son eventos. El formateador es fecha y hora y se mostraran las fechas de inicio y fin de los diferentes eventos que se creen.
- Criterios de filtrado. Se muestra el contenido que está publicado.
- Criterios de ordenación. Se muestra primero los eventos que tengan el inicio del evento primero, en modo ascendente.
- Ruta. A la hora de acceder al año, mes, semana o día, cada página tiene la suya, pero todas empiezan con /calendario/.
- Paginador. Cada página esta con una fecha. La fecha está colocada en la parte superior del contenido. La URL está limpia.
- Filtros contextuales. Se filtra por fecha de inicio del evento.

El bloque utilizado para ponerlo en la página de inicio como bloque, está configurado igual que las páginas. Con las excepciones de que al ser bloque no tiene URL y la opción del formato se muestra como un mini calendario. El bloque para poner el calendario a partir de la fecha de creación está configurado de la siguiente manera:

- Título. Muestra el título de la vista. El título es Calendario.
- Formato. El formato es de tipo lista HTML y se muestran los campos.
- Campos. El título, enlaza este campo a la pieza original de contenido y evento, el contenido que se muestra son eventos. El formateador es fecha y hora y se muestran las fechas de inicio y fin de los diferentes eventos que se creen.
- Criterios de filtrado. Se muestra el contenido que está publicado y la fecha de inicio del evento que es mayor o igual que la fecha que se crea el calendario.
- Criterios de ordenación. Se muestra primero los eventos que tengan el inicio del evento primero, en modo ascendente.
- Paginador. Se muestran 5 elementos.
- Módulos. Los módulos que se han utilizado para crear el calendario son:
	- Calendar. Permite enseñarnos los resultados de una view en forma de calendario. Da la posibilidad de que el estilo de esta vista sea en este formato.
	- Views. Se pueden crear listas y consultas personalizadas de la base de datos. Se listan cualquier tipo de contenido y se filtra para que solo se vea lo que el usuario quiere.

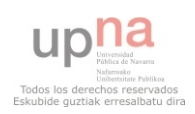

- Date. Crea los campos de fecha/hora, de los cuales se pueden aprovechar otros módulos o a la hora de crear tipos de contenido.
- Chaos tool suite. Es un módulo el cual es necesitado por muchos otros módulos para funcionar correctamente.

El resultado del calendario mostrando el mes de Julio es el siguiente:

| <b>Calendario</b> |           |     |                   |                |                                                                                           |                        |  |  |
|-------------------|-----------|-----|-------------------|----------------|-------------------------------------------------------------------------------------------|------------------------|--|--|
|                   |           |     | <b>Julio 2013</b> |                |                                                                                           | $Sig \times$<br>« Ante |  |  |
| Lun               | Mar       | Mié | Jue               | Vie            | Sáb                                                                                       | Dom                    |  |  |
| $\mathbf{1}$      | $\bar{z}$ | 3   | $\overline{4}$    | 5.             | $\mathbf{6}$                                                                              | 7                      |  |  |
| 8                 | 9         | 10  | 11                | 12             | 13                                                                                        | 14                     |  |  |
| 15                | 16        | 17  | 18                | 19             | 20<br>Salida al refugio de<br>Larrainzar<br>Evento:<br>Sábado, Julio 20, 2013<br>$-09:00$ | 21                     |  |  |
| 22                | 23        | 24  | 25                | 26             | 27                                                                                        | 28                     |  |  |
| 29                | 30        | 31  | $\mathbf{1}$      | $\overline{2}$ | $\overline{3}$                                                                            | $\overline{4}$         |  |  |

Figura 9. Calendario con la fecha del mes de Julio de 2013

#### <span id="page-37-0"></span>3.2.5 Camibio de favicon

El favicon es el icono que está en el navegador del visitante.

 Para cambiarlo hay que ir a las opciones del tema que se encuentra en apariencia. Se quita la opción de "Usar el icono de acceso rápido predefinido." y se coloca el que usuario quiere.

El resultado de poner el icono que se ha escogido es el siguiente:

Mendian Gora | Te ayudamos a subir  $\boldsymbol{\times}$ Figura 10. Favicon de Mendian Gora

## <span id="page-37-1"></span>3.2.6 Captcha

 Es para evitar que se envíe a la página spam-es. Un spam es un correo no solicitado que contiene publicidad o mensajes basuras. Los suelen enviar ordenadores programados para ello y no personas.

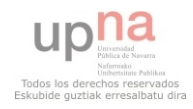

A continuación se detallan los módulos utilizados a la hora de evitar el spam:

- $\triangleright$  Módulo. Los módulos utilizados son los siguientes:
	- Captcha. Verifica que eres un humano y no un spam. Pide meter una serie de letras o números. Se configura de forma que aparezca una imagen en vez de una operación matemática.
	- Imagen captcha. Proporciona un captcha de imagen.  $\bullet$

El resultado de captcha es el siguiente:

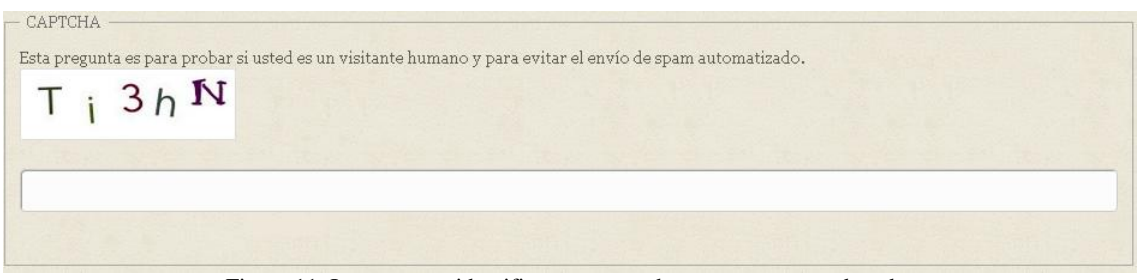

Figura 11. Imagen para identificar que es un humano y no un ordenador

## <span id="page-38-0"></span>3.2.7 Consejos

 Hay una serie de consejos para poder ir seguro al monte. Es una página básica la cual tiene una URL que coincide con el enlace que está colocada en el menú principal.

El resultado de la página con los consejos es el siguiente:

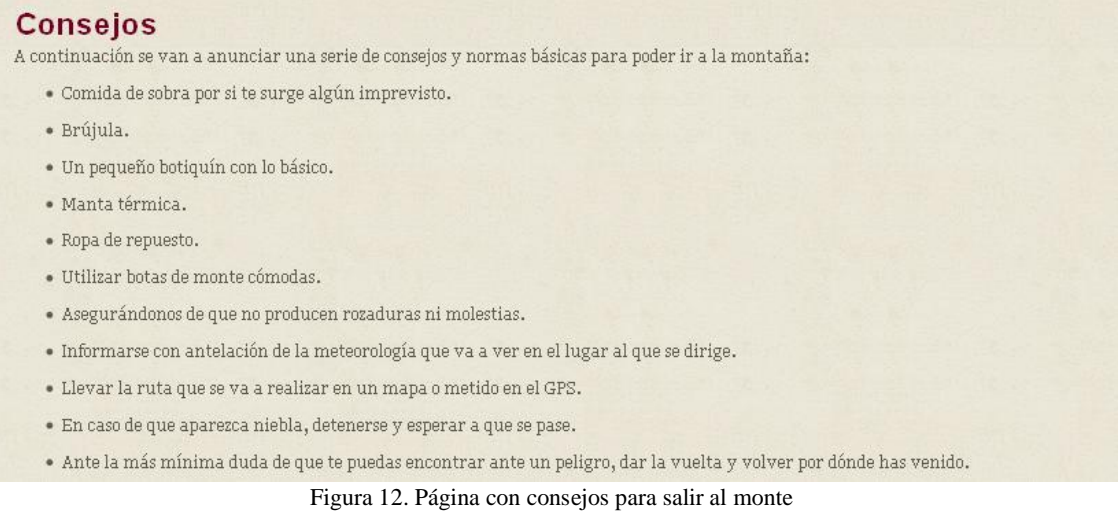

## <span id="page-38-1"></span>3.2.8 Chat

 Se crea un chat para que los usuarios registrados se puedan comunicar entre ellos en el momento.

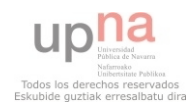

A continuación se detalla el módulo utilizado para chatear:

 Drupalchat. Para que puedan hablar entre los usuarios que están conectados. Su configuración se basa en escoger el método de encuesta que sea Normal AJAX, poniendo el nombre de anónimo de los usuarios anónimos que utilizan el chat y que no sea público.

El resultado del chat donde se ven quienes están conectados es el siguiente:

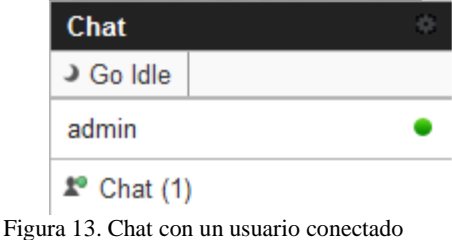

## <span id="page-39-0"></span>3.2.9 División por artículos usuarios

 En el menú principal hay un enlace con el que se accede a los artículos creados por los diferentes usuarios registrados.

A continuación se detallan las diferentes herramientas que se han utilizado a la hora de crear este contenido:

- Vista. La vista contiene una página.
	- Criterios de filtrado. Contiene el ui de los usuarios registrados que van a crear los artículos y salen en esta sección. Tiene los nombres de los usuarios registrados.

El resultado del enlace de los artículos de los usuarios es el siguiente:

Artículos usuarios

Figura 14. Enlace de acceso a los artículos de los usuarios

## <span id="page-39-1"></span>3.2.10 División por zonas

 Los montes se clasifican según la zona en la que se encuentran. Las zonas son: Zona Norte, Zona Media, Zona Sur y Pirineos Navarros. Se puede acceder a los montes que hay en estas zonas desde el menú principal. Para dividir los montes por zonas, se utilizan las taxonomías. A la hora de crear el artículo con mapa, el usuario pondrá en que zona se encuentra en el espacio reservado llamado Zona. En el enlace del menú principal que corresponde a cada zona, se utiliza la ruta de la taxonomía. Es decir "taxonomy/term/ " y después de la barra está el número asignado a la hora de creación.

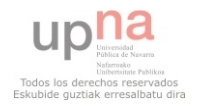

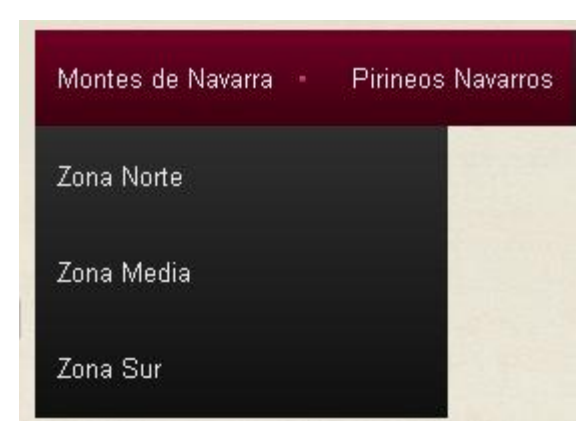

El resultado del enlace de la división por zonas es el siguiente:

Figura 15. División de las zonas de los montes de Navarra

## <span id="page-40-0"></span>3.2.11 Encuesta

 Se crea una encuesta para saber la opinión de los usuarios que visitan la página, tanto de los usuarios registrados como los usuarios anónimos.

Se activa el módulo Poll (encuesta) y se le da los permisos deseados a los usuarios. Los permisos son que puedan votar en las encuestas, cancelar y cambiar el propio voto y ver detalles de todos los votos.

La encuesta proporcionada a los usuarios es la siguiente:

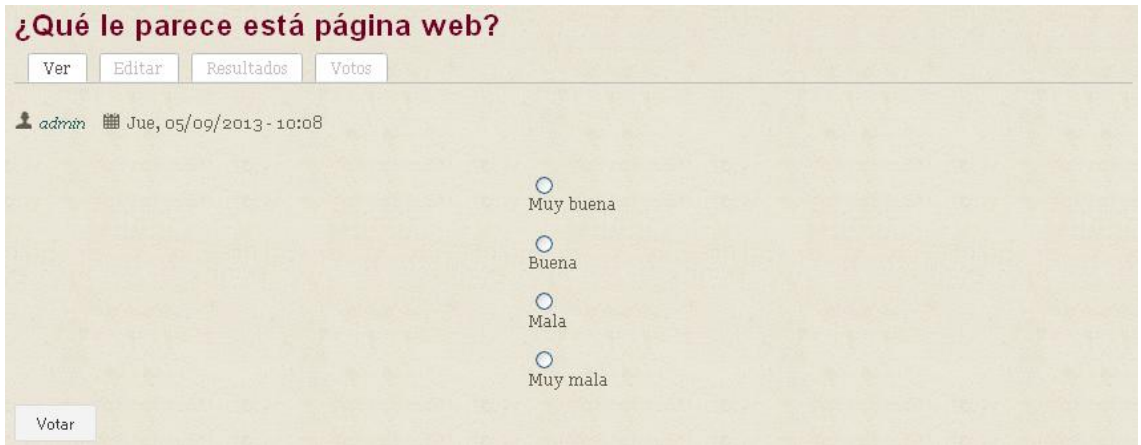

Figura 16. Encuesta sobre la página web

## <span id="page-40-1"></span>3.2.12 Favoritos

 Permite que un usuario registrado pueda tener unos montes como favoritos y así cuando quiera encontrarlos le resulte más fácil.

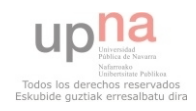

A continuación se detallan las diferentes herramientas que se han utilizado a la hora de crear este contenido:

- Módulos. El módulo que se ha utilizado para crear el contenido de favoritos es:
	- Flag. Permite marcar como favoritos los contenidos que quiera un usuario registrado.
	- Transalation helpers. proporciona métodos a otros módulos para usarlos a la hora de traducir contenido.
- $\triangleright$  Vistas. Se modifica la vista flag bookmarks:
	- Campos. Se elimina la cuenta de comentarios replais.
	- Opciones de página. Se cambia la URL a favoritos, se pone en el menú de navegación y se le da permisos para que lo puedan utilizar los usuarios registrados y el administrador.

La sección que tienen que clicar los usuarios para que se marque el monte que quiere como favorito es el siguiente:

Me qusta

Figura 17. Marca de favoritos

## <span id="page-41-0"></span>3.2.13 Filtrado de artículos ordenados alfabéticamente

 Se van a filtrar los artículos con mapa creados por los usuarios en orden alfabético.

A continuación se detallan las diferentes herramientas que se han utilizado a la hora de crear este contenido:

- Paneles. Se crea una nueva página de panel yendo a estructura-> panels-> panel de página. El panel va a tener dos columnas donde van los diferentes artículos uno detrás del otro. El titulo administrativo es visto en resumen y la ruta que va a tener es resúmenes. Sin embargo el título que aparecerá a los usuarios es "Archivos vistos en resúmenes".
- Módulo. Los módulos necesarios para crear este filtrado son:
	- Ctools. Es un módulo el cual es necesitado por muchos otros módulos para funcionar correctamente.
	- Panels. Permite modificar la forma con la que nos van a enseñar los contenidos. Poniendo el contenido a nuestro gusto.

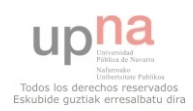

El resultado de los artículos ordenados alfabéticamente es el siguiente:

#### Archivos vistos alfabéticamente

#### Añelarra

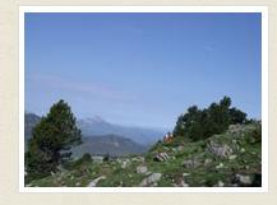

Cumbre que representa la máxima altura de la sierra de Añelarra o sierra Longa que pertenece al gran macizo .<br>kárstico de Larra

Existen varias posibilidades que permiten atravesar la meseta de .<br>Larra desde la carretera de Belagoa al puerto de Ernatz (

1.760 m), aunque los itinerarios que se desvían de la vía normal desde el collado de Ernatz requieren un buen equipo que permita la orientación en el laberinto calcáreo.

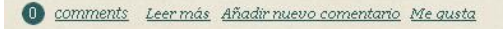

#### Ausa-Gaztelu

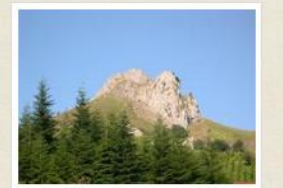

Característica cumbre de la parte septentrional de la sierra de Aralar. Su silueta recuerda al cercano Larrunarri (1.346 m), aunque no goza, ni mucho menos, de su altitud y fama.

O comments Leer más Añadir nuevo comentario Me qusta

**Beloki** 

#### **Bandera**

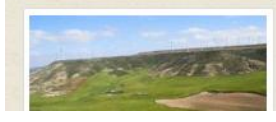

La Plana de La Bandera es una de las zonas excluida de la demarcación de Parque Natural de Las Bardenas Reales, al no tener una relevancia

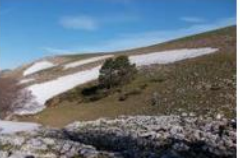

Figura 18. Artículos filtrados por orden alfabético

Cumbre característica de la sierra de Aralar que cierra los rasos de Unaga y Etzantza por el Sur, mientras que por el Norte lo hace el inconfundible perfil<br>rocoso de la Malloa, En los rasos de Unaga se encuentra una pequeña laguna kárstica

## <span id="page-42-0"></span>3.2.14 Filtrado de artículos por meses

 Se van a filtrar los artículos con mapa creados por los usuarios según los meses en los que se hayan creado. Para ello ya hay una vista creada que se llama Archive. Se activa yendo a estructura-> vistas. Se le cambia el título a "Artículos anteriores ordenados por meses" y se pone como hijo del enlace "Artículos anteriores" en el menú navegación. Para que solo aparezcan los artículos con mapa, en criterios de filtrado se pone el contenido de tipo artículo con mapa.

El resultado de la clasificación de los artículos por la fecha de su creación es el siguiente:

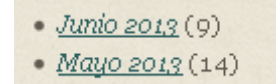

Figura 19. Artículos filtrados por los meses en los que han sido creados

#### <span id="page-42-1"></span>3.2.15 Formulario de búsqueda

 Se crea un formulario de búsqueda de los montes. Mediante tres filtros se puede encontrar el monte o los montes que tengan esa característica.

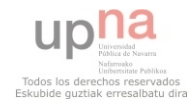

A continuación se detallan las diferentes herramientas que se han utilizado a la hora de crear este formulario de búsqueda:

- Vista. La vista contiene una página y un bloque que están configurados de la misma forma.
	- Título. Formulario de búsqueda.
	- Formato. El formato es de tipo tabla.  $\bullet$
	- Campos. El nombre del monte que cumple con los criterios de filtrado expuestos. En reescribir resultados, se clica "producir este campo como enlace" y en el enlace se pone: http://localhost/drupal7/articulo-con-mapa/[field\_nombre]. Así cada vez que se clique en el nombre del monte ira a la ficha del monte. Zona en la que está el monte buscado. Sierra/Macizo en la que está el monte buscado. Altitud que tiene el monte buscado.
	- Criterios de filtrado. Se muestra el contenido que está publicado, el tipo de contenido que sea artículo con mapa y las taxonomías de la zona, de la sierra/macizo y de la altitud.
	- Paginador. Paginador completo con 10 elementos.
	- Formulario expuesto. El formulario está expuesto en bloque y los mejores filtros expuestos son BEF settings, que sirven para poner los botones de aplicar y limpiar.
- Módulo. El módulo utilizado para hacer un filtro expuesto mejor es:
	- Better exposed filter. Mejora los filtros de las vistas. Para poder  $\bullet$ escoger más de una opción a la hora de filtrar contenido.

El resultado del buscador de contenido es el siguiente:

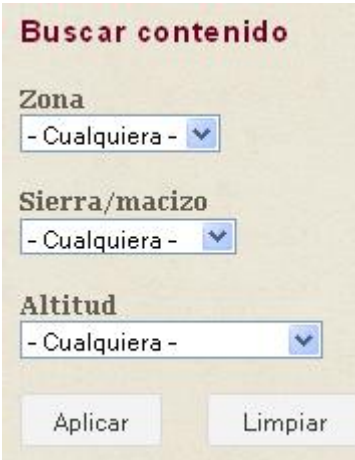

Figura 20. Buscador de montes con tres filtros

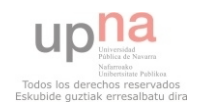

## <span id="page-44-0"></span>3.2.16 Formulario de contacto

 Se crea un formulario de contacto para poder ponerse en contacto con el administrador para cualquier asunto y para darse de alta en la página web.

A continuación se detallan las diferentes herramientas que se han utilizado a la hora de crear este formulario de contacto:

- Módulo. Se desactiva el módulo del núcleo contact y el módulo utilizado es el siguiente:
	- Webform. Crea un formulario de contacto. Da los resultados y estadísticas de usuarios que se registran y es accesible para usuarios con privilegios.
- Webform. Se le añade campos para hacer un formulario de contacto más amplio que proporcione más información:
	- Nombre. Nombre del usuario que quiere contactar con el  $\bullet$ administrador de la página. El campo es de tipo campo de texto.
	- ¿Estas federado?: tiene dos opciones, Si y No. El campo es de tipo opciones de selección.
	- ¿Tienes experiencia en el monte?: tiene las opciones de Mucha y Poca. El campo es de tipo opciones de selección.
	- Localidad: a que ciudad pertenece el usuario. El campo es de tipo campo de texto.
	- E-mail: el correo desde que el usuario manda el formulario y quiere que le llegue la contestación. El campo es de tipo correo electrónico.
	- Asunto: título del asunto que quiere tratar el usuario. El campo es de tipo campo de texto.
	- Comentarios: la descripción del tema que al usuario le preocupa o quiere exponer. El campo es de tipo área de texto.

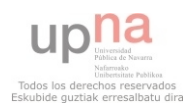

El resultado del formulario de contacto es el siguiente:

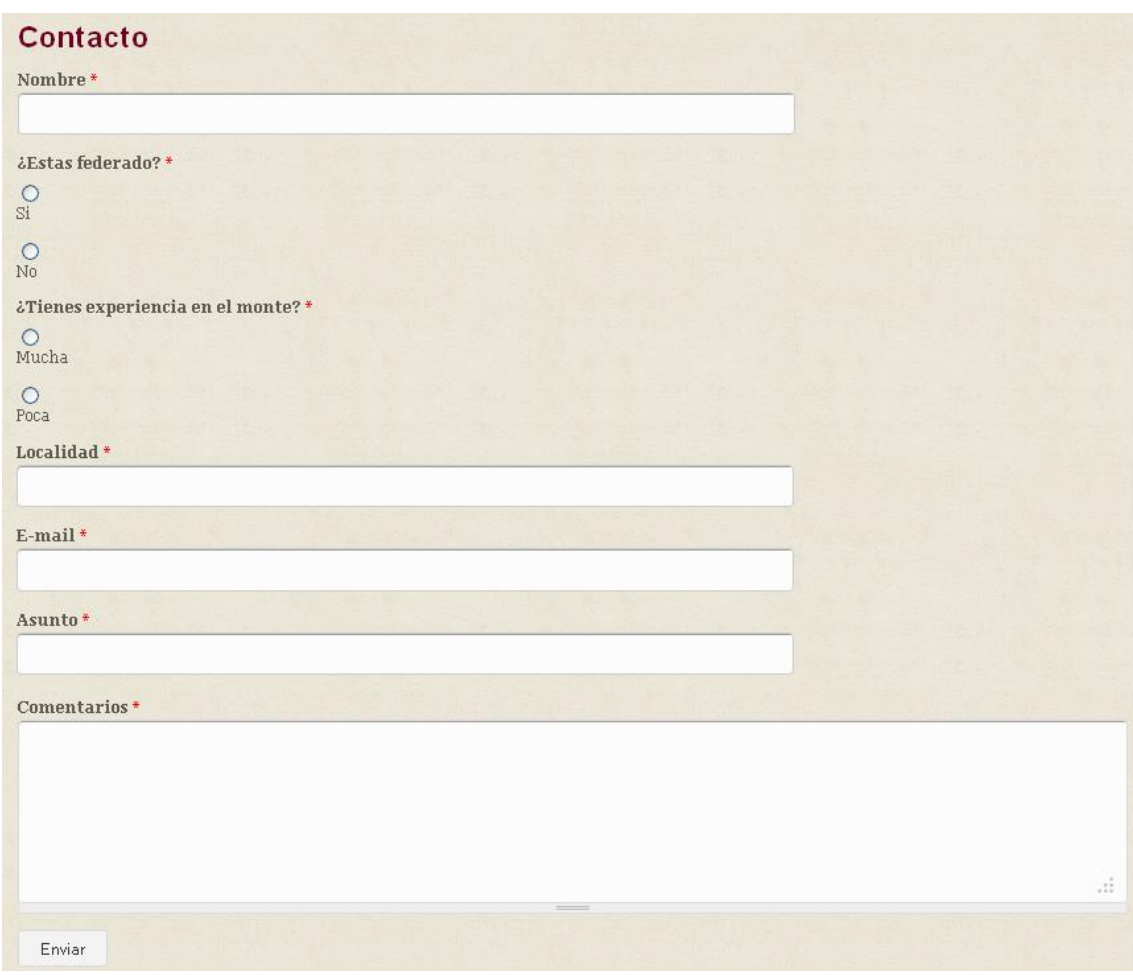

Figura 21. Formulario de contacto con el administrador

## <span id="page-45-0"></span>3.2.17 Foro

 Se crea un foro para entablar conversación entre usuarios y resolver las dudas que tengan entre ellos. Pueden escribir tanto usuarios anónimos como usuarios registrados.

A continuación se detallan las diferentes herramientas que se han utilizado a la hora de crear el foro:

- Módulo. El módulo utilizado para crear un foro es el siguiente:
	- Forum. Proporciona foros de discusión. Este módulo se encuentra en el núcleo de Drupal y por lo tanto no hay que descargarlo.
- Tipo de contenido. Al activar el módulo se crea un nuevo tipo de contenido llamado Tema del foro. Contiene diferentes campos:
	- Asunto: el nombre del título que se va a poner. El campo es de tipo elemento del módulo Node.

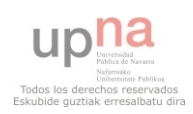

- Foros: una taxonomía con la que hago referencia. El campo es de tipo referencia de término.
- Idioma: elegir en que idioma se va a escribir en el foro. El campo es de tipo selección de idioma.
- Body: la contestación o el nuevo mensaje que se escribe en el foro. El campo es de tipo área de texto con un resumen.
- Opciones de la URL: se le puede poner la ruta que se quiere que tenga. Como el título, viene por defecto y no se puede modificar. El campo es de tipo elementos de formulario del módulo Path.

El resultado de los temas de discusión creados es el siguiente:

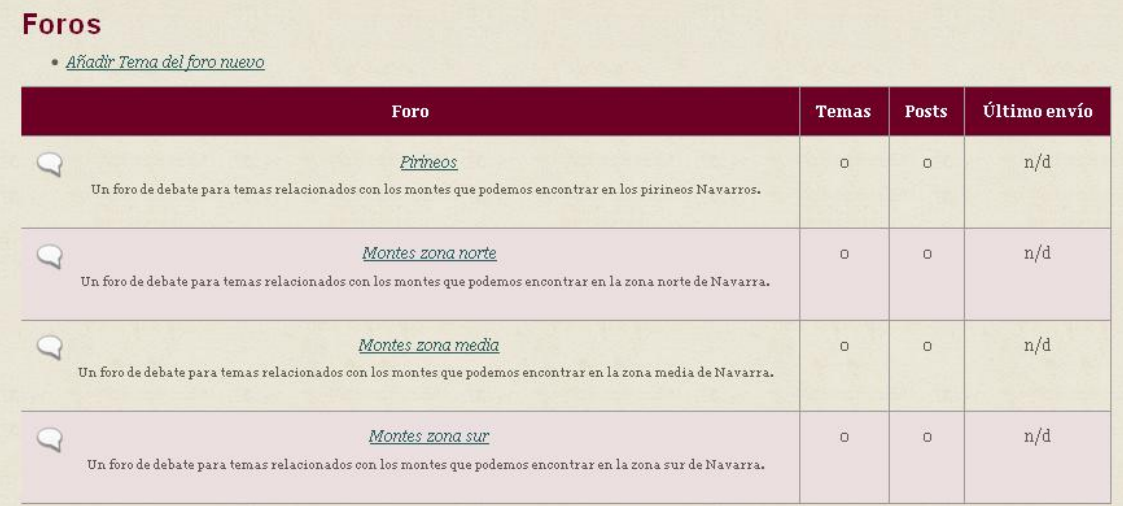

Figura 22. Foro de discusión para los usuarios

## <span id="page-46-0"></span>3.2.18 Galería de imágenes

 Se ha creado una galería donde se encuentran todos los montes y otra donde las imágenes son de un mismo monte.

 En la galería individual, cuando se pincha sobre la imagen, esta se abre por encima de la página haciéndose más grande. Con esto se consigue que la imagen resalte más que cualquier otro contenido de la imagen. Se puede pasar de una imagen a otra con los pulsores de izquierda o derecha o pinchando en la parte de la izquierda de la imagen si se quiere ir a la izquierda o pinchando en la parte de la derecha si se quiere ir a la derecha.

En la galería de todos los montes, al clicar en el título se direccionara la página a la ficha del monte. En cambio sí se clica la imagen, la página ira a la galería de ese monte.

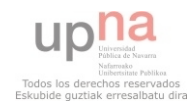

 A continuación se detallan las diferentes herramientas que se han utilizado a la hora de crear las galerías de las imágenes:

- $\triangleright$  Módulos. Los módulos utilizados para crear las galerías son los siguientes:
	- Plup. Sirve para poder realizar múltiples subidas a la vez. Simplifica el tiempo de trabajo cuando se quiere crear una galería.
	- Views. Se pueden crear listas y consultas personalizadas de la base de datos. Se listan cualquier tipo de contenido y se filtra para que solo se vea lo que el usuario quiere.
	- Ctools. Es un módulo el cual es necesitado por muchos otros módulos para funcionar correctamente.
	- jQuery Update. Actualiza jquery a la última versión.
	- Libreries. Permite el uso compartido de diferentes bibliotecas externas.
	- Lightbox2. Coloca las imágenes por encima de la página actual.
	- Php filter. Permite la evaluación de fragmentos de código PHP. Se encuentra en el núcleo de Drupal.
- $\triangleright$  Libraries. En la librería se coloca la siguiente herramienta:
	- Plupload. Necesaria para poder utilizar la subida múltiple de archivos. Se descarga desde su página original.
- $\triangleright$  Estilo de imagen. Se crean los siguientes estilos de imagen:
	- Galería\_miniatura. En el que se aplica el efecto de redimensionar a 350 x 200 pixeles.
	- Galería\_grande. En el que se aplica el efecto de redimensionar aa 600 x 450 pixeles.
- $\triangleright$  Tipo de contenido. Se ha creado un tipo de contenido nuevo con el nombre de Galería. Contiene los siguientes campos:
	- Título. Es donde va a ir el título del monte. Viene por defecto y no se puede modificar.
	- Opciones de ruta URL. El usuario puede poner la ruta que quiera que tenga. Como el título, viene por defecto no se puede modificar. El campo es de tipo elementos de formulario del módulo Path.
	- Imagen: el cual sirve para subir más de una imagen a la vez. El control plupload, es el que va a permitir hacer esto. El campo es plupload.
- Vista. En la vista hay dos páginas, una para cada galería. La página para que aparezcan todos los montes está configurada de la siguiente manera:
	- Formato. El formato utilizado es cuadrícula, con tres columnas y se van a mostrar los campos.
	- Campos. El título, enlaza este campo a la ficha del monte (se reescribe el campo como enlace poniéndole http://localhost/drupal7/articulo-con-mapa/[title] como ruta de

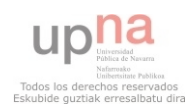

enlace) y galería, el formateador es una imagen con link, el estilo de la imagen es galería\_miniatura, se vincula la imagen al contenido de las galerías individuales (se reescribe el campo como enlace poniéndole http://localhost/drupal7/node/[field\_imagen] como ruta de enlace).

- Criterios de filtrado. el contenido está publicado y el tipo de contenido es galería.
- Opciones de página. La ruta es /galerias.
- Paginador. Paginador completo con 10 elementos.

La página para tener la galería individual de cada monte, está configurada de la siguiente manera:

- Formato. El formato utilizado es cuadrícula, con tres columnas y se van a mostrar los campos.
- Campos. El título, excluye el título de la presentación y enlaza el campo a la imagen original y la galería, el formateador es lightbox2: lightbox: galería\_miniatura->galería\_grande.
- Criterios de filtrado. El contenido está publicado y el tipo de contenido es galería.
- Criterios de ordenación. Se ordenan según la fecha de envió descendente, los archivos más recientes estarán en primer lugar.
- Opciones de página. La ruta es /galleryshow
- Paginador. Paginador completo con 9 elementos.
- Filtros contextuales. Nid, el ID del nodo.
- Bloque. Se añade un nuevo bloque el cual está configurado de la siguiente manera:
	- Jquery\_bloque. Contiene lo siguiente en formato de texto PHP code:

<script type="text/javascript" src="http://code.jquery.com/jquery- $1.8.2.\text{min}.js''><\text{/script>}$ 

<script>

\$(document).ready(function(){

\$(".view-galerias a").click(function(e){

e.preventDefault();

var enlace  $=$  \$(this). attr('href');

var nuevo\_enlace = enlace.replace("node", "galleryshow");

window.location.href = nuevo enlace;

- $\}$ :
- $\}$ :

</script>

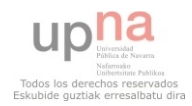

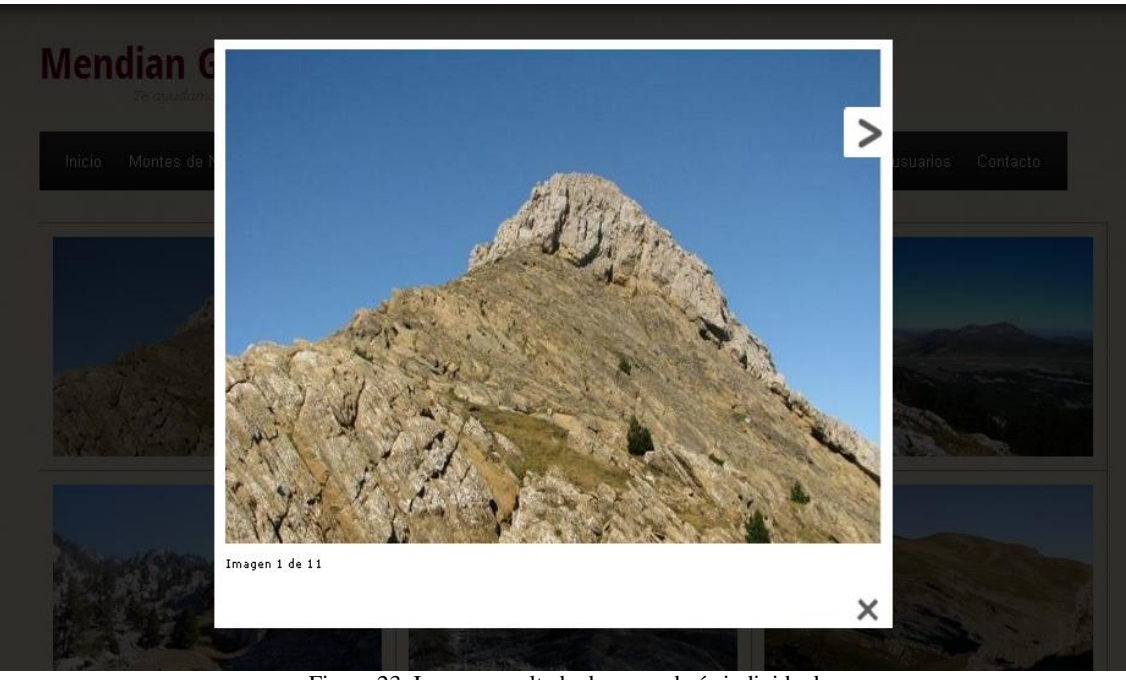

El resultado de una imagen de la galería individual es el siguiente:

Figura 23. Imagen resaltada de una galería individual

## <span id="page-49-0"></span>3.2.19 Galería vídeos al filo/otros

 Se crea una galería de vídeos del programa de al filo de lo imposible y otra galería de vídeos sobre la montaña. Cuando se pincha en la imagen del vídeo, el vídeo resalta por encima del resto de la página.

 A continuación se detallan las diferentes herramientas que se han utilizado a la hora de crear este formulario de contacto:

- Módulo. Los módulos utilizado para crear una galería de vídeo son los siguientes:
	- Video embed field. Crea un campo para poder utilizarlo en los diferentes tipos de contenido que se considere oportuno.
	- Colorbox. Permite añadir transiciones a las imágenes, colocar un navegador en la imagen…
- Libraries. En la librería se coloca la siguiente herrmaienta:
	- Ajquery\_lightbox. Un plugin de lightbox basado en jquery, para  $\bullet$ darle efecto lightbox a las imágenes.
- $\triangleright$  Tipo de contenido. Se ha creado un tipo de contenido nuevo con el nombre de vídeo al filo o vídeo otros, dependiendo de qué tipo de vídeo quiera el usuario. Contiene los siguientes campos:
	- Título. Es donde va a ir el título del vídeo. Viene por defecto y no se puede modificar.

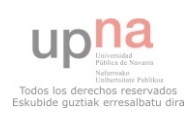

- Opciones de ruta URL. El usuario puede poner la ruta que quiera que tenga. Como el título, viene por defecto no se puede modificar. El campo es de tipo elementos de formulario del módulo Path.
- Video incrustado. Va a contener el vídeo que se sube. El campo es de tipo video Embed.
- Vista. La vista es una página y está configurada de la siguiente manera:
	- Formato. El formato utilizado es cuadrícula, con dos columnas y se muestran los campos.
	- Campos. El título, da el nombre del vídeo sin ningún tipo de enlace y el vídeo incrustado, es un campo que es agregado al tipo de contenido de los videos de este programa. El formateador es vídeo preview w/colorbox y el estilo imagen es galería miniatura.
	- Criterios de filtrado. El contenido está publicado y el tipo de contenido es vídeo al filo o vídeo otros, el cual contiene los vídeos de al filo de lo imposible o de otro tipo de vídeos.
	- Criterios de ordenación. La fecha de envió en modo descendente, los vídeos creados más recientemente van al principio de la vista.
	- Paginador. Paginador completo con 9 elementos.

El resultado del visionado de un vídeo de al filo de lo imposible es el siguiente:

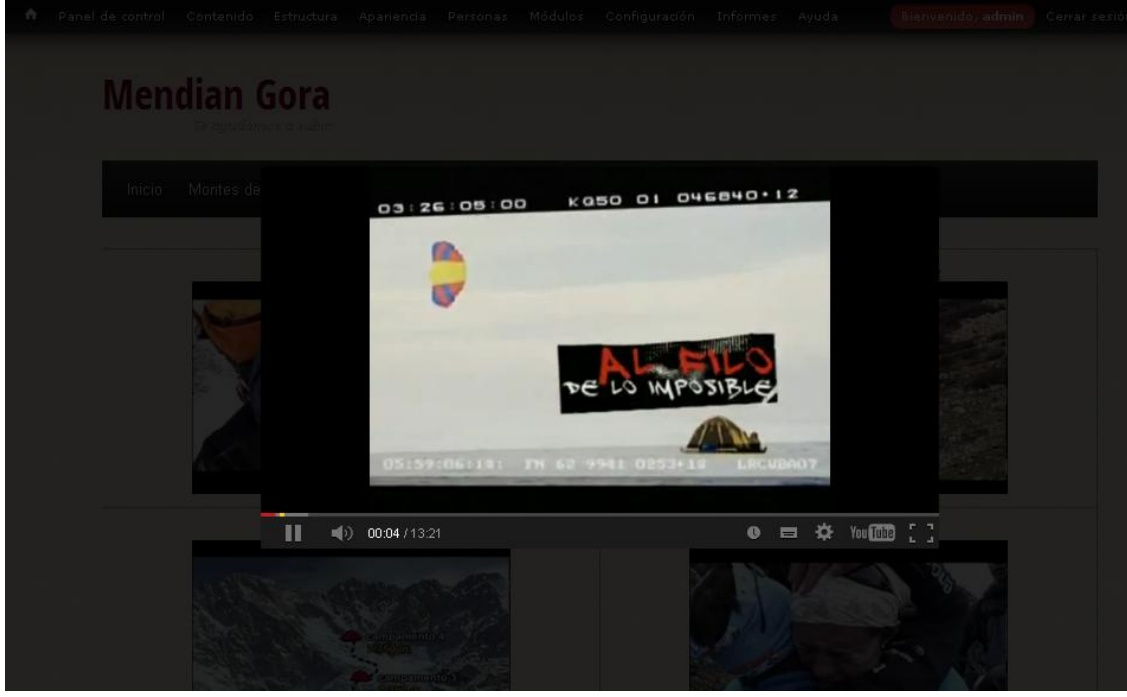

Figura 24. Reproducción de un vídeo de al filo de lo imposible

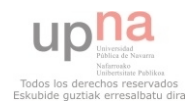

## <span id="page-51-0"></span>3.2.20 Mensajes privados

 Sire para enviar mensajes privados entre los diferentes usuarios registrados en la página web.

Los usuarios registrados tienen los permisos de leer mensajes privados, escribir nuevo mensaje privado, eliminar mensajes privados y contestar mensajes privados.

 A continuación se detallan las diferentes herramientas que se han utilizado a la hora de permitir enviar mensajes privados:

- Módulo. El módulo utilizado es el siguiente:
	- Privatemsg. Sirve para enviar mensajes privados entre los usuarios registrados.

El resultado surgido de instalar este módulo es el siguiente:

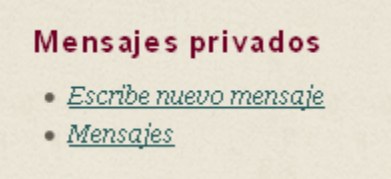

Figura 25. Mensajes privados de los usuarios registrados

#### <span id="page-51-1"></span>3.2.21 Páginas relacionadas

 Se crea un apartado donde aparecen diferentes enlaces de otras páginas web donde hay información relacionada con el montañismo.

A continuación se detalla el tipo de contenido que se ha creado para las páginas relacionadas:

- Páginas relacionadas. Contiene diferentes campos:
	- Título. Es donde va a ir el título del monte. Viene por defecto y no se puede modificar.
	- Opciones de ruta URL. El usuario puede poner la ruta que quiera que tenga. Como el título, viene por defecto no se puede modificar. El campo es de tipo elementos de formulario del módulo Path.
	- Enlace. Lleva a la página a la que uno quiere acceder. El campo es de tipo enlace. Hay 13 campos como este.

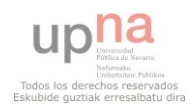

El resultado con los diferentes enlaces es el siguiente:

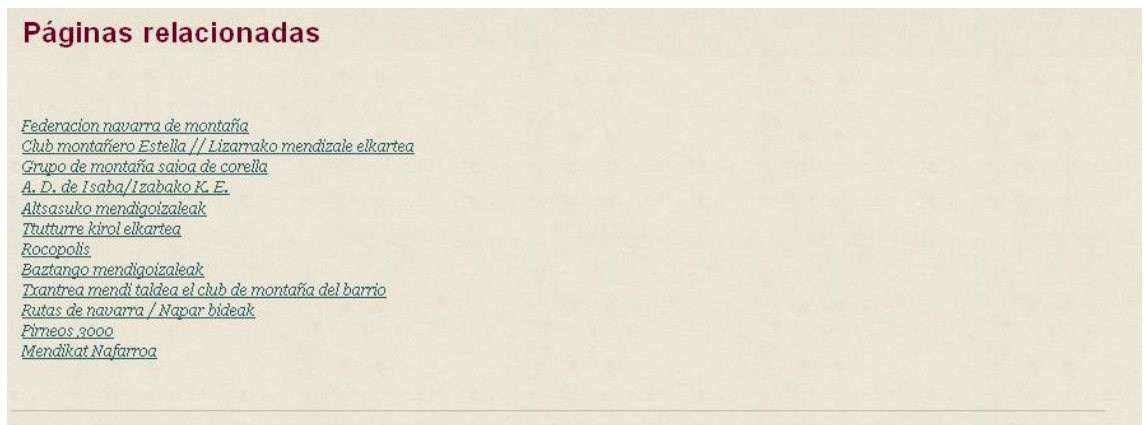

Figura 26. Enlaces a otras páginas

## <span id="page-52-0"></span>**3.2.22 Rules**

 Se utiliza para disparar una advertencia, una información de estado o un error que ha ocurrido. Se ha utilizado para enviar una advertencia cuando se ejecuta el cron, cuando se crea un nuevo artículo, cuando se cree un nuevo comentario…

A continuación se detallan las diferentes herramientas que se han utilizado a la hora de hacer estos disparos:

- $\triangleright$  Módulos. Los módulos utilizados son los siguientes:
	- Rules. Sirve para definir acciones condicionales, que se ejecutarán cuando ocurran determinados eventos.
	- Entity api. Facilita el acceso a las entidades y completa en núcleo de Drupal.

El resultado de utilizar rules es el siguiente:

 $\bullet$  Se ha creado nuevo comentario de admin.

Figura 27. Información de creación de un nuevo comentario mediante rules

## <span id="page-52-1"></span>3.2.23 Usuarios

Hay tres tipos de usuarios:

- Usuario anónimo, es cualquier persona que entra en la página y no se registra. Tiene algunas limitaciones en cuanto a poner comentarios, crear eventos…
- Usuario autenticado, son los usuarios que se han registrado y tienen privilegios de chatear con otros usuarios, enviar mensajes privados…
- Administrador, es el que puede modificar todo lo que quiera y limitar o añadir permisos a otros usuarios.

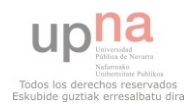

Hay tres usuarios, dos usuarios registrados y un administrador. Los usuarios registrados son Mikel y Floren y el nombre del administrador es admin.

El administrador tiene todos los permisos que existen en la página web.

Mientras que los usuarios registrados tienen los siguientes permisos:

- Captcha. Quitar captcha, los usuarios registrados no tendrán captcha.
- Comentarios. Ver comentarios, publicar comentarios, omitir aprobación de comentario y editar comentarios propios.
- Filtrar. Usar el formato de texto Filtered HTML y usar el formato de texto Full HTML.
- Lightbox2. Descargar imagen original.
- Núcleo. Ver contenido publicado, crear contenido nuevo en el  $\bullet$ foro, editar contenido propio en el foro, borrar contenido propio en el foro, crear artículo nuevo, editar artículo propio, borrar artículo propio, crear artículo con mapa nuevo, editar artículo con mapa propio, borrar artículo con mapa propio, crear vídeo al filo nuevo, editar vídeo al filo propio, borrar vídeo al filo propio, crear evento nuevo, editar evento propio, borrar evento propio, crear vídeo otros nuevo, editar vídeo otros propio y borrar vídeo otros propio.
- Versión PDF. Acceso a la versión en PDF.
- Encuesta. Votar en las encuestas, cancelar y cambiar el propio voto y ver detalles de todos los votos.
- Mensajes privados. Leer mensajes privados, escribir nuevo  $\bullet$ mensaje privado, eliminar mensajes privados y contestar mensajes privados.
- Buscar. Usar búsqueda.
- Enviar correo electrónico. Accede a las funciones de envió por correo electrónico y enviar correos electrónicos ilimitados.
- Usuario. Cambiar nombre del propio usuario y cancelar cuenta propia.

Los usuarios anónimos tienen los siguientes permisos:

- Comentarios. Ver comentarios, publicar comentarios, omitir aprobación de comentario y editar comentarios propios.
- Filtrar. Usar el formato de texto Filtered HTML y usar el formato de texto Full HTML.
- Núcleo. Ver contenido publicado, crear contenido nuevo en el foro, editar contenido propio en el foro y borrar contenido propio en el foro.
- Versión PDF. Acceso a la versión en PDF.

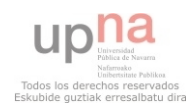

- Encuesta. Votar en las encuestas, cancelar y cambiar el propio voto y ver detalles de todos los votos.
- Buscar. Usar búsqueda.
- Enviar correo electrónico. Accede a las funciones de envió por correo electrónico y enviar correos electrónicos ilimitados.

## <span id="page-54-0"></span>3.3 Otros módulos utilizados

 A parte de los módulos utilizados para los contenidos creados anteriormente, también se han utilizado otros módulos que se explican a continuación.

#### <span id="page-54-1"></span>3.3.1 Nice menus

Permite que los menús y demás contenido se puedan ver como desplegables, creando así menús más atractivos.

A continuación se detalla cómo se ha utilizado el módulo:

 $\triangleright$  Se colocan los enlaces del menú navegación uno debajo del otro y los que tienen padre dentro del padre. Como es el menú navegación y este se quiere que vaya en la primera barra lateral, el bloque Nice menú 1 que se ha creado automáticamente se coloca en la región de primera barra lateral.

El resultado del menú navegación desplegable es el siguiente:

| Agregar contenido    |                 |
|----------------------|-----------------|
| Foros                |                 |
| Galerías             |                 |
| Artículos anteriores | En meses        |
| Encuesta             | Alfabéticamente |
| Favoritos            |                 |

Figura 28. Menú navegación desplegado

## <span id="page-54-2"></span>3.3.2 CKEditor

 Se ha añadido un editor de texto completo para que los usuarios tengan más opciones a la hora de escribir el contenido.

A continuación se detalla cómo se ha instalado este módulo:

 Se descarga el módulo CKEditor y el módulo skin Kama (para que el editor se pueda ver en color) desde la página de Drupal y el editor de texto

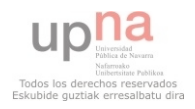

desde la página web del editor CKEditor. El editor se descomprime dentro de la carpeta del módulo del editor. Se descomprime el módulo utilizado para dar color dentro de la carpeta del editor. En el perfil global del editor, en la configuración del módulo del editor, se elige la apariencia del editor como Kama.

El resultado del editor CKEditor en color es el siguiente:

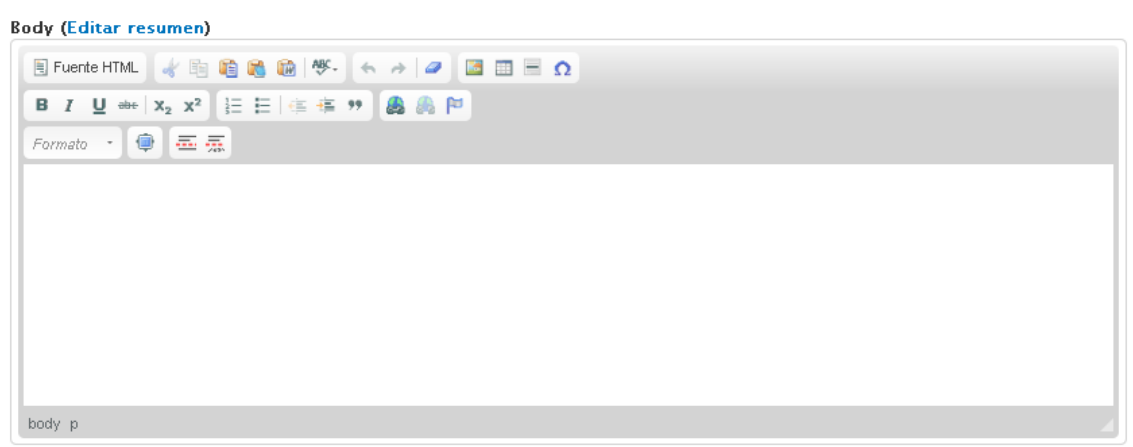

Figura 29. Editor de texto

#### <span id="page-55-0"></span>3.2.3 Administration menu

Este módulo sirve para tener un menú desplegable en las tareas de administración. En la barra de administración de la parte superior aparecerá, al pasar sobre ella el ratón, las diferentes tareas desplegadas. Con él se ahorran "clic-s" y de este modo se puede llegar a los contenidos más rápido.

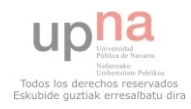

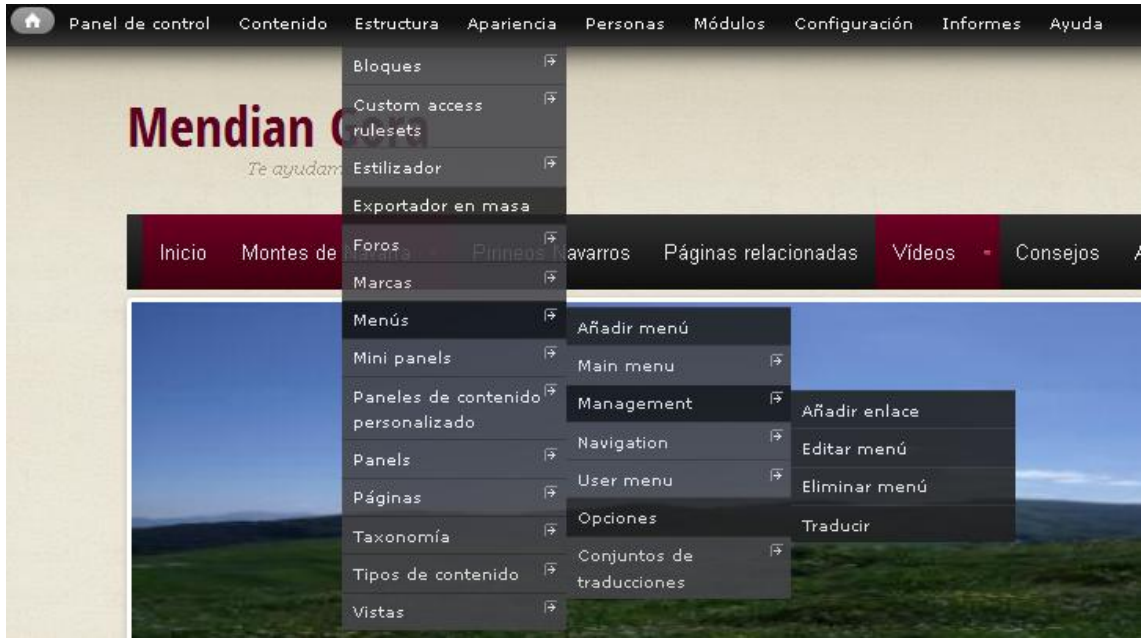

El resultado de instalar este módulo es el siguiente:

Figura 30. Menú de administración desplegado

## <span id="page-56-0"></span>3.2.4 Module filter

Sirve para que los módulos estén organizados y no todos seguidos. Filtra la lista de todos los módulos que están instalados en el sitio web. Se consigue tener los módulos clasificados en diferentes apartados, con lo que a la hora de querer configurar un módulo resulta más fácil encontrarlo para modificarlo. También ofrece la posibilidad de poner alguna letra del módulo que se quiera buscar y aparecen solo los módulos que contienen esas letras.

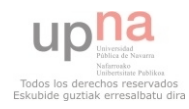

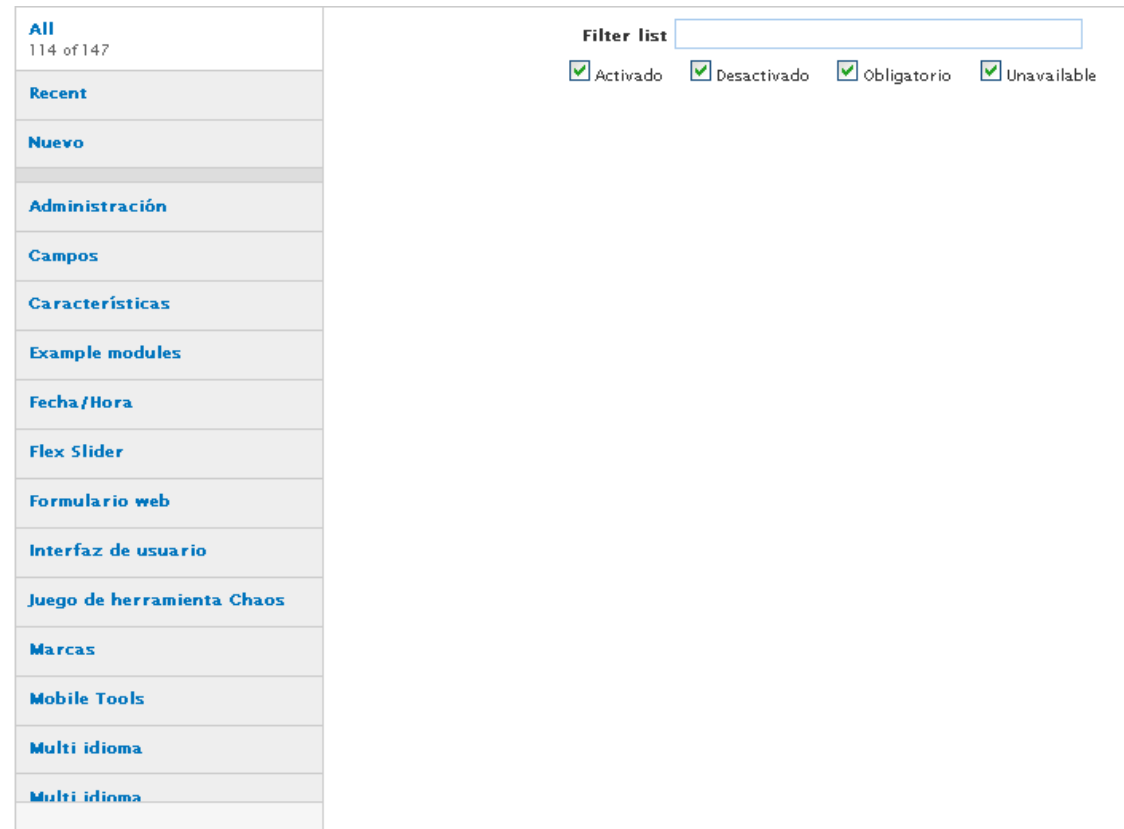

El resultado de la instalación de este módulo es el siguiente:

Figura 31. Módulos clasificados en apartados

## <span id="page-57-0"></span>3.3.5 Pathauto

 Crea alias de URLs automáticamente de los nuevos contenidos o taxonomías. Así, no es necesario estar escribiendo siempre los alias, sino que este módulo nos los crea.

La opción de crear los alias se muestran a continuación:

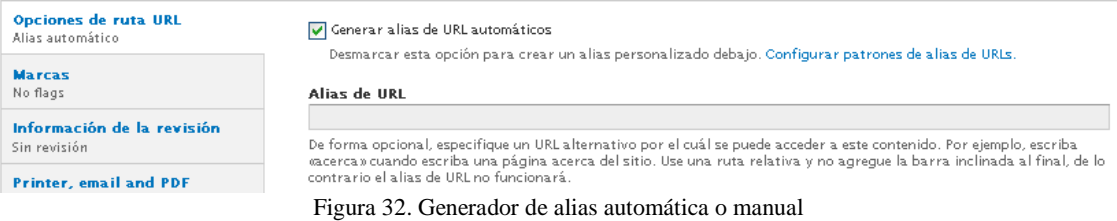

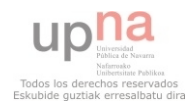

### <span id="page-58-0"></span>3.3.6 Backup and migrate

 Realiza copias de seguridad y restauración de la base de datos. Es un módulo muy importante ya que tiene todo el contenido de la página web en un archivo comprimido.

 El archivo con todos los datos hasta la fecha de realizar la copia de seguridad se muestra a continuación:

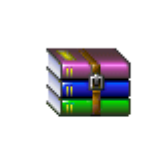

MendianGora-2013-07-0 9T19-04-12.mysql Figura 33. Archivo comprimido de la base de datos

#### <span id="page-58-1"></span>3.3.7 Primt

 Proporciona los botones para tener una vista de la página para imprimir, enviar por correo o descargar una versión en pdf.

 También se descarga la herramienta que se utiliza para generar el pdf, que es tcpdf. Esta herramienta se descarga desde sourceforge y se descomprime en la carpeta lib que se encuentra dentro del módulo print.

Los botones que proporcionan estas opciones son las siguientes:

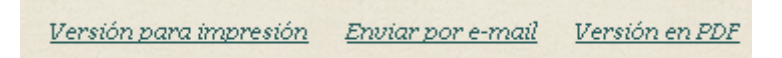

Figura 34. Botones que proporcionan las opciones de imprimir, enviar por correo y convertir en PDF

#### <span id="page-58-2"></span>3.3.8 Localization client

 Es un asistente que permite traducir aquellas partes de la interfaz que Locale no es capaz de traducir. Para traducir manualmente el contenido que no se ha traducido.

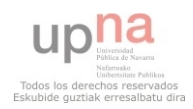

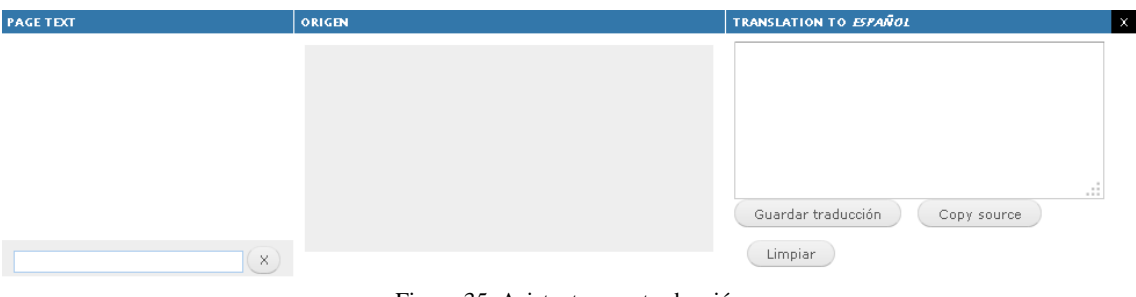

La opción de traducir el contenido se muestra de la siguiente forma:

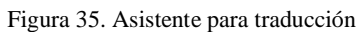

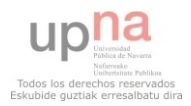

## <span id="page-60-0"></span>4. PROBLEMAS

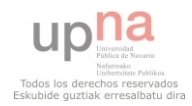

Durante la realización de la página web, han surgido una serie de problemas que se explican a continuación:

- A la hora de instalar módulos, actualizar idioma… se dan problemas de tiempo. Tarda demasiado en realizar esa operación y da error. Para solucionarlo, en el archivo php.ini (que se encuentra en \xampp\php) en la línea 458 donde pone max\_execution\_time, se cambia el 30 por 840. Así el tiempo máximo de ejecución es mayor y no da problemas.
- $\triangleright$  Cuando se ha creado el calendario, ha aparecido el siguiente error:

*Warning*: Illegal string offset 'data' en *template\_preprocess\_calendar\_month()* (línea 38 de *C:\xampp\htdocs\drupal7\sites\all\modules\calendar\theme\theme.inc*) en las líneas 38 y 43.

Para solucionarlo, se ha cambiado en la línea 38  $(Scell = \$data['data']$ ;)

por

 $(if (!isset($data['data']) )$  continue; }  $\text{Scell} = \text{Sdata}[\text{data}];$ 

 A la hora de activar el módulo link para que al clicar en una imagen esta vaya a algún contenido, sale una notificación:

*Notice*: Undefined index: title\_value en *link\_field\_update\_instance()* (línea *1305* de *C:\xampp\htdocs\drupal7\sites\all\modules\link\link.module*).

Para quitar esta notificación, en la línea 1305 del archive link.modulo (se encuentra en la carpeta del módulo link) se cambia

```
if (function exists('i18n string update') &&\&&$prior_instance['settings']['title_value'] != 
$instance['settings']['title_value']) {
```
por

if (function exists('i18n string update') && \$instance['widget']['type']  $=$ 'link\_field' && \$prior\_instance['settings']['title\_value'] != \$instance['settings']['title\_value']) {

 A la hora de poner un mapa de Google Maps en los artículos con mapa para ubicar su situación, se encuentra el problema que no aparecen todas

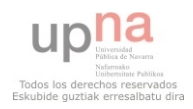

las cimas de los montes. En los casos que no aparezcan las cimas, se establece el punto del monte en la cordillera que se encuentra.

- En la configuración del editor de texto CKEditor, aparecen todas las opciones para alinear las líneas, negrita, subrayado… Pero a la hora de escribir en las descripciones, solo aparecen algunos.
- A la hora de actualizar los idiomas, sale un error. El error es debido a que el tiempo máximo de ejecución para el proceso es de 240 segundos. Normalmente los tiempos para este tipo de procesos se definen en el archivo php.ini del servidor XAMPP. En este caso, dentro del propio módulo Localization Update hay un archivo en el que se sobreescribe lo definido en php.ini, este archivo es y está en sites/all/modules/l10n\_update/l10n\_update.locale.inc. El parámetro de configuración se encuentra en la línea 28 del archivo y hay que modificarlo para que aumente el tiempo de ejecución. Es suficiente configurarlo con 840 segundos y el resultado es drupal\_set\_time\_limit(840). Se reinicia el servidor Apache y ya está el problema resuelto. En las siguientes actualizaciones ya no saldrá este problema.

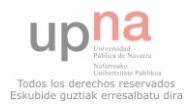

## <span id="page-63-0"></span>5.CONCLUSIONES

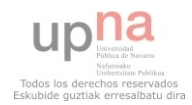

#### **Conclusiones**

Los principales objetivos de realización de un sitio web mediante Drupal han sido: aprender a manejar este CMF (ya que se ha partido desde cero) y crear una página web completa.

Estos son los dos grandes objetivos, pero no los únicos. Ya que hay que planificar como se quiere diseñar la página, que cosas son necesarias, como implementarlas… Esto conlleva estar durante gran parte de tiempo, buscando manuales y aprendiendo a realizar las diferentes tareas que se pretenden implementar en la página a crear. Empezando por buscar los puntos básicos y más importantes a la hora de iniciar con la página.

Se ha visto que el sistema de gestión de contenidos Drupal es muy potente y se pueden hacer páginas web muy completas. Se ha comprobado sus grandes posibilidades, su potencia…

Tras un inicio con dificultades, se ha conseguido entender las diferentes opciones que tiene este gestor. Una vez adquiridos los conocimientos necesarios, es muy flexible y muy fácil de utilizar.

Al tener una comunidad tan amplia de desarrolladores, las dudas se resuelven rápidamente.

Una de las grandes ventajas en la realización del proyecto con Drupal, es que las actualizaciones de los contenidos se hacen automáticamente. De esta forma no es necesario tener conocimientos informáticos para poder realizarlas.

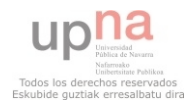

# <span id="page-65-0"></span>6. FUENTES DE INFORMACIÓN

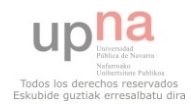

[1] ¿WordPress, Joomla o Drupal?:<http://king-eclient.com/wordpress-joomla-o-drupal>

[2] 01.- Curso de Paneles Drupal. Introducción:

<http://www.youtube.com/watch?v=tKY9TcX56Lw>

[3] 02.- Curso de Paneles de Drupal:

<http://www.youtube.com/watch?v=g12YC35bvNM>

[4] Actualizar idiomas de la interfaz. Módulo Localization Update:

[http://aplicacionez.com/ecommerce-con-drupal-7-v-actualizar-idiomas-de-la-interfaz](http://aplicacionez.com/ecommerce-con-drupal-7-v-actualizar-idiomas-de-la-interfaz-modulo-localization-update/)[modulo-localization-update/](http://aplicacionez.com/ecommerce-con-drupal-7-v-actualizar-idiomas-de-la-interfaz-modulo-localization-update/)

[5] Breve comparativa entre Drupal, Jommla y Wordpress: [http://vassdigital.com/breve](http://vassdigital.com/breve-comparativa-entre-wordpress-drupal-y-joomla/)[comparativa-entre-wordpress-drupal-y-joomla/](http://vassdigital.com/breve-comparativa-entre-wordpress-drupal-y-joomla/)

[6] CMF:<http://en.wikipedia.org/wiki/CMF>

[7] Comparativa Drupal, Joomla y Wordpress: [http://isyourweb.com/comparativa-](http://isyourweb.com/comparativa-drupal-joomla-y-wordpress)

[drupal-joomla-y-wordpress](http://isyourweb.com/comparativa-drupal-joomla-y-wordpress) 

[8] Creación de contenidos: [http://namathis.com/tema.php?videoid=cmgog-](http://namathis.com/tema.php?videoid=cmgog-5E7UE&tema=drupal-creacion-de-contenidos)

[5E7UE&tema=drupal-creacion-de-contenidos](http://namathis.com/tema.php?videoid=cmgog-5E7UE&tema=drupal-creacion-de-contenidos)

[9] Creando un Banner Animado Responsive:

<http://www.youtube.com/watch?v=7bFdQM6xKRw>

[10] Crear Sitios Multilenguaje Drupal 7. Parte 1:

[http://abretutiendaonline.com/blog/crear-sitios-multilenguaje-drupal-7-parte-](http://abretutiendaonline.com/blog/crear-sitios-multilenguaje-drupal-7-parte-1#.UeQIJ6zIuSp)

[1#.UeQIJ6zIuSp](http://abretutiendaonline.com/blog/crear-sitios-multilenguaje-drupal-7-parte-1#.UeQIJ6zIuSp) 

[11] Crear Sitios Multilenguaje Drupal 7. Parte 2:

[http://abretutiendaonline.com/blog/crear-sitios-multilenguaje-drupal-7-parte-](http://abretutiendaonline.com/blog/crear-sitios-multilenguaje-drupal-7-parte-2#.UXEO0kpafco)[2#.UXEO0kpafco](http://abretutiendaonline.com/blog/crear-sitios-multilenguaje-drupal-7-parte-2#.UXEO0kpafco)

[12] Crear una galería de imágenes con paginador y múltiples subidas en Drupal:

[http://drupalalsur.org/videos/crear-una-galeria-de-imagenes-con-paginador-y-multiples](http://drupalalsur.org/videos/crear-una-galeria-de-imagenes-con-paginador-y-multiples-subidas-en-drupal)[subidas-en-drupal](http://drupalalsur.org/videos/crear-una-galeria-de-imagenes-con-paginador-y-multiples-subidas-en-drupal)

[13] Crear y administrar sus sitios web, Capitulo 4, Christophe Aubry, EdicionesENI

[14] Creating a video gallery on Drupal 7:

<https://www.youtube.com/watch?v=uiZrrwDctU0>

[15] Curso Drupal 7 de E-duca.eu: 13.6. Ojeando e instalando módulos populares.

Captcha:<http://www.youtube.com/watch?v=g1yxhrNKXSE>

[16] Drupal 7 - Exposed Filters | WDTutorials.com:

<https://www.youtube.com/watch?v=irDfAXefkyQ>

[17] Drupal 7 curso webform formulario de contacto, en español --hd--:

<http://www.youtube.com/watch?v=3DGbuO5xkWk>

[18] Drupal 7 Flag Module - Daily Dose of Drupal episode 93:

<http://www.youtube.com/watch?v=1okegMnDxAE>

[19] Drupal 7 PrivateMsg Module - Daily Dose of Drupal episode 89:

<http://www.youtube.com/watch?v=OvqNQmPlifg>

[20] Drupal 7 Rules Module Basics Part 1 - Daily Dose of Drupal Episode 24:

<https://www.youtube.com/watch?v=j9SD2S69Fjw>

[21] Drupal Calendar 7.3 Configuration:<http://vimeo.com/26853285>

[22] How to create a multilingual site on drupal7 part-2:

<http://www.youtube.com/watch?v=oBoiC2e7aMc>

[23] Instalar un chat para usuarios en Drupal 7:

<http://abretutiendaonline.com/blog/configurar-modulo-drupalchat#.UeQMXqzIuSp>

[24] Instalar un editor WYSIWYG: módulo CKEditor:

[http://www.mclibre.org/consultar/webapps/lecciones/webapps\\_drupal\\_2\\_soluciones.ht](http://www.mclibre.org/consultar/webapps/lecciones/webapps_drupal_2_soluciones.html#L547) [ml#L547](http://www.mclibre.org/consultar/webapps/lecciones/webapps_drupal_2_soluciones.html#L547) 

[25] Lista de CMS: [http://en.wikipedia.org/wiki/List\\_of\\_content\\_management\\_systems](http://en.wikipedia.org/wiki/List_of_content_management_systems)

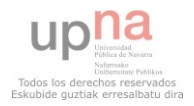

[26] Módulo printer, email and PDF versions:

[http://www.youtube.com/watch?feature=player\\_embedded&v=4SzRA2i5\\_uA](http://www.youtube.com/watch?feature=player_embedded&v=4SzRA2i5_uA) 

[27] Sistema de gestión de contenidos:

[http://es.wikipedia.org/wiki/Sistema\\_de\\_gesti%C3%B3n\\_de\\_contenidos](http://es.wikipedia.org/wiki/Sistema_de_gesti%C3%B3n_de_contenidos) 

[28] Tutorial Asociación E-duca.EU:

<http://www.youtube.com/user/AsociacionEducaEu/videos?view=0>

[29] Usuario 0utkast:<http://www.youtube.com/user/0utKast>

[30] Utilización de Simple Módulo de Google Maps en Drupal 7:

<http://webwash.net/tutorials/using-simple-google-maps-module-drupal-7>

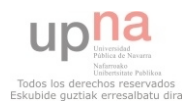